# VC-A71P/VC-A71PN 4K PTZ Video Camera

# **User Manual - English**

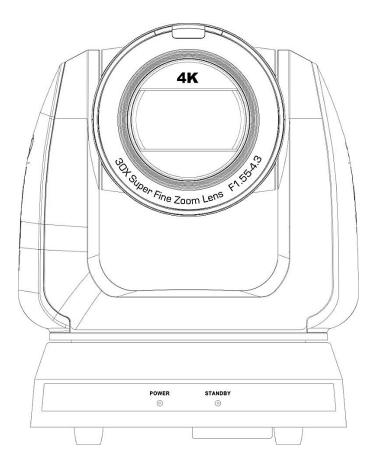

To download the latest version of Quick Start Guide, multilingual user manual, software, or driver, etc., please visit Lumens https://www.MyLumens.com/support

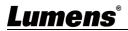

# **Table of Contents**

| Copyright Information                                                       | 2  |
|-----------------------------------------------------------------------------|----|
| Chapter 1 Safety Instructions                                               | 3  |
| Chapter 2 Package Contents                                                  | 4  |
| Chapter 3 Function Introduction                                             | 5  |
| 3.1 I/O functions Introduction                                              | 5  |
| 3.2 Description of LED indicator                                            | 7  |
| 3.3 Tally Lamp Function Description                                         | 7  |
| Chapter 4 Instruction for installation                                      | 8  |
| 4.1 Camera dimension                                                        | 8  |
| 4.2 Preparation before installation                                         | 9  |
| 4.3 Instruction for installation                                            | 9  |
| 4.4 Connecting devices                                                      | 14 |
| Chapter 5 Remote Control and Setting Menu                                   | 17 |
| 5.1 Functions of remote control                                             | 17 |
| 5.2 Setting Menu                                                            | 18 |
| Chapter 6 Network Function Settings Description                             | 29 |
| 6.1 Connecting Camera to Network                                            | 29 |
| 6.2 Web Page Function Description                                           | 32 |
| Chapter 7 DIP Switch Setting                                                | 49 |
| 7.1 DIP SWITCH                                                              | 49 |
| Chapter 8 Troubleshooting                                                   | 50 |
| Supplier's Declaration of Conformity 47 CFR § 2.1077 Compliance Information | 52 |

# **Copyright Information**

Copyrights © Lumens Digital Optics Inc. All rights reserved.

Lumens is a trademark that is currently being registered by Lumens Digital Optics Inc.

Copying, reproducing or transmitting this file is not allowed if a license is not provided by Lumens Digital Optics Inc. unless copying this file is for the purpose of backup after purchasing this product.

In order to keep improving the product, Lumens Digital Optics Inc. hereby reserves the right to make changes to product specifications without prior notice. The information in this file is subject to change without prior notice.

To fully explain or describe how this product should be used, this manual may refer to names of other products or companies without any intention of infringement.

Disclaimer of warranties: Lumens Digital Optics Inc. is neither responsible for any possible technological, editorial errors or omissions, nor responsible for any incidental or related damages arising from providing this file, using, or operating this product.

# **Chapter 1 Safety Instructions**

Always follow these safety instructions when using the product:

#### 1 Operation

- 1.1 Please use the product in the recommended operating environment, away from water or source of heat.
- 1.2 Do not place the product in tilted position or unstable trolley, stand or table.
- 1.3 Please clean the dust on the power plug prior to usage. Do not insert the product's power plug into a multiplug to prevent sparks or a fire.
- 1.4 Do not block the slots and openings in the case of the product. They provide ventilation and prevent the product from overheating.
- 1.5 Do not open or remove covers, otherwise it may expose you to dangerous voltages and other hazards. Refer all servicing to licensed service personnel.
- 1.6 Unplug the product from the wall outlet and refer servicing to licensed service personnel when the following situations happen:
  - If the power cords are damaged or frayed.
- If liquid is spilled into the product or the product has been exposed to rain or water.

#### 2 Installation

2.1 For security considerations, please make sure the standard hanging rack you bought is in line with UL or CE safety approbations and installed by technician personnel approved by agents.

#### 3 Storage

- 3.1 Do not place the product where the cord can be stepped on as this may result in fraying or damage to the lead or the plug.
- 3.2 Unplug the product during thunderstorms or if it is not going to be used for an extended period.
- 3.3 Do not place the product or accessories on top of vibrating equipment or heated objects.

#### 4 Cleaning

4.1 Disconnect all the cables prior to cleaning and wipe the surface with a dry cloth. Do not use alcohol or volatile solvents for cleaning.

#### 5 Batteries (for products or accessories with batteries)

- 5.1 When replacing batteries, please only use similar or the same type of batteries.
- 5.2 When disposing of batteries or products, please adhere to the relevant instructions in your country or region for disposing of batteries or products.

#### Precautions

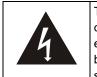

This symbol indicates that this equipment may contain dangerous voltage which could cause electric shock. Do not remove the cover (or back). No user-serviceable parts inside. Refer servicing to licensed service personnel.

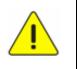

This symbol indicates that there are important operating and maintenance instructions in this User Manual with this unit.

#### FCC Warning

This equipment has been tested and found to comply with the limits for a Class A digital device, pursuant to part 15 of the FCC Rules. These limits are designed to provide reasonable protection against harmful interference when the equipment is operated in a commercial environment.

Notice:

The changes or modifications not expressly approved by the party responsible for compliance could void the user's authority to operate the equipment.

#### IC Warning

This digital apparatus does not exceed the Class A limits for radio noise emissions from digital apparatus as set out in the interference-causing equipment standard entitled "Digital Apparatus," ICES-003 of Industry Canada. Cet appareil numerique respecte les limites de bruits radioelectriques applicables aux appareils numeriques de Classe A prescrites dans la norme sur le material brouilleur: "Appareils Numeriques," NMB-003 edictee par l'Industrie.

#### EN55032 CE Warning

Operation of this equipment in a residential environment could cause radio interference.

#### KC Warning

This equipment is Industrial (Class A) electromagnetic wave suitability equipment and seller or user should take notice of it, and this equipment is to be used in the places except for home.

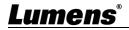

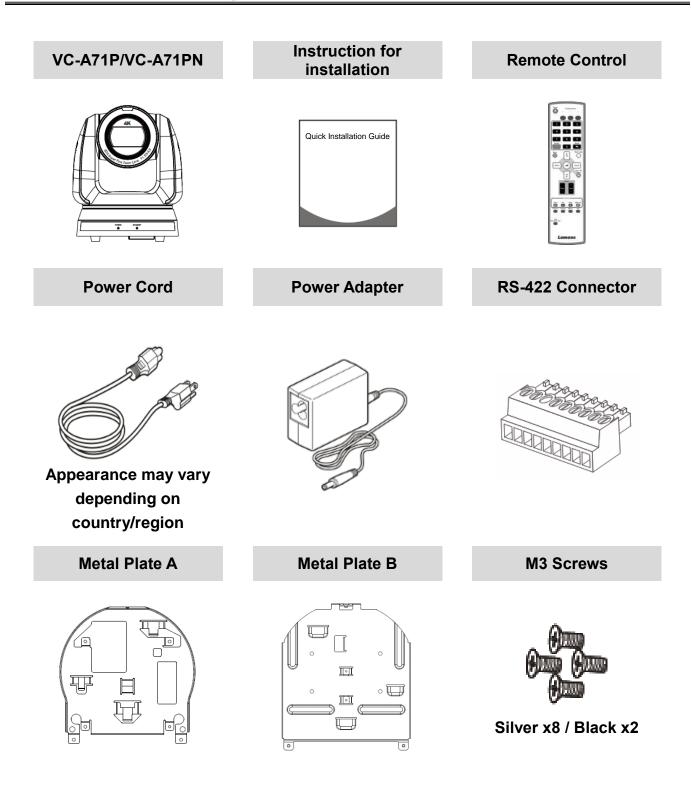

### 3.1 I/O functions Introduction

3.1.1 Front View

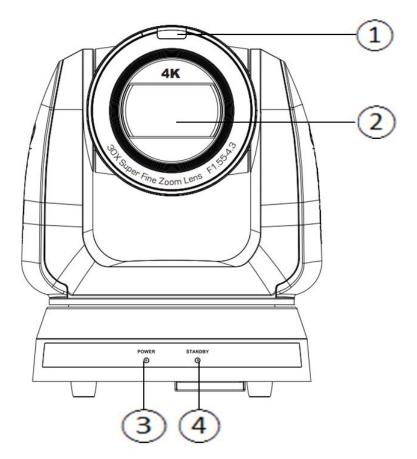

| NO. | Item                  | Function Descriptions                                                    |  |
|-----|-----------------------|--------------------------------------------------------------------------|--|
| 1.  | Tally indicator light | Display the tally light status of the camera                             |  |
| 2.  | Camera lens           | 30x HD camera lens                                                       |  |
| 2   | Power LED             | Display the status of the camera, please refer to 3.2 Description        |  |
| 3.  | indicator             | of LED indicator                                                         |  |
| 4   | Standby LED           | Display the status of the camera, please refer to <u>3.2 Description</u> |  |
| 4.  | indicator             | <u>of LED indicator</u>                                                  |  |

### 3.1.2 Back View

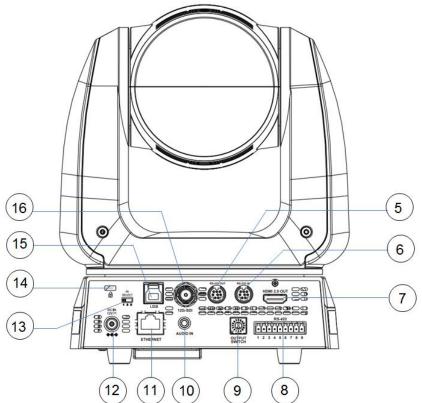

<Remark> The figure is an example of VC-A71P. VC-A71PN does not support SDI and USB output.

|     | output.                    |                                                                                                    |
|-----|----------------------------|----------------------------------------------------------------------------------------------------|
| NO. | Item                       | Function Descriptions                                                                                                    |
| 5.  | RS-232 output              | RS-232 output port, at most 7 cameras can be connected in a serial connection                                                                                                    |
| 6.  | RS-232 input               | RS-232 input port, at most 7 cameras can be connected in a serial connection                                                                                                    |
| 7.  | HDMI 2.0 output            | HDMI 2.0 output (Audio output supported)                                                                                                    |
| 8.  | RS-422 port                | RS-422 connecting port, at most 7 cameras can be connected in a serial connection                                                                                                    |
| 9.  | OUTPUT SWITCH              | Adjust the resolution setting. The default is 3840 x 2160/59.94p                                                                                                    |
| 10. | Audio input                | Support Line In/Mic In                                                                                                    |
| 11. | Network port               | <ul> <li>Network port, supporting routers or hubs with power supply</li> <li>VC-A71P : PoE++ (IEEE802.3bt)</li> <li>VC-A71PN : PoE+ (IEEE802.3at)</li> </ul>                                                    |
| 12. | DC 12 V power<br>connector | AC power supply connecting port                                                                                                    |
| 13. | IR SELECT                  | The remote control ID setting is only controlled after corresponding to the Camera Select on the remote control                                                                                                 |
| 14. | Kensington lock<br>hole    | Safety lock slot                                                                                                    |
| 15. | USB 3.0 port               | It is for connecting to the USB port of the computer to provide<br>USB signal images<br>< <b>Remark&gt;</b> Support up to 3840 x 2160/29.97p<br>< <b>Remark&gt;</b> VC-A71PN does not support this output port. |
| 16. | 12G-SDI output             | 12G-SDI output (Audio output supported)<br><remark> VC-A71PN does not support this output port.</remark>                                                                                                    |

# <u>Lumens®</u>

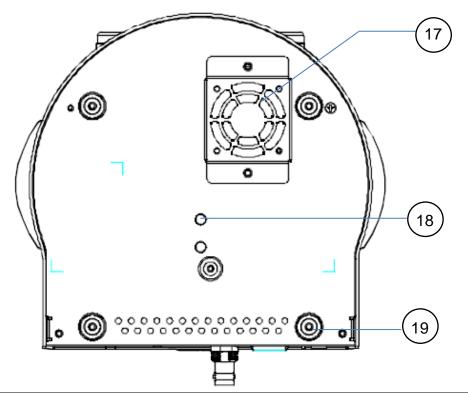

| NO. | ltem                                                                                  | Function Descriptions                                                                                                    |  |
|-----|---------------------------------------------------------------------------------------|----------------------------------------------------------------------------------------------------|--|
| 17. | Mute cooling fan                                                                      | The cooling fan automatically controls its rotation speed and<br>performs cooling in cope with the operation temperature of the<br>machine<br>< <b>Remark</b> >The cooling fan is not available on VC-A71PN. |  |
| 18. | Tripod deck lock The camera is mounted on a (specification) 1/4" - 20 UNC tripod hole |                                                                                                    |  |
| 19. | Rotatable foot pad                                                                    | When using the metal plates of accessories, remove 4 pieces of rotatable food pads on the bottom by rotating counterclockwise, and then install the mental plates                                            |  |

### 3.2 Description of LED indicator

| Status                                  | Power        | Standby      |
|-----------------------------------------|--------------|--------------|
| Startup in progress<br>(initialization) | Green light  | Orange light |
| In use                                  | Green light  | No indicator |
| In standby mode                         | No indicator | Orange light |

### 3.3 Tally Lamp Function Description

3.3.1 Tally Lamp function may be enabled through the control of RS-232 command. Please refer to RS-232 command set document

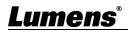

### 4.1 Camera dimension

- 4.1.1.1 Camera front view and side view
  - Lengthx width x height: 232 x 188 x 189 mm
  - Weight: 3.0Kg (excluding the metal plate)

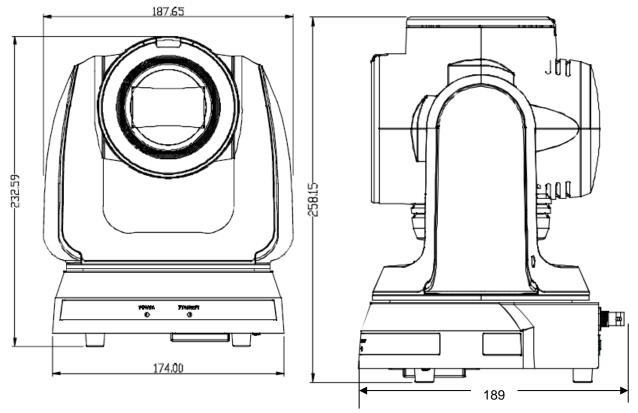

#### 4.1.1.2 Camera base

The camera base has tripod mount lock holes and can be installed on the tripod deckof a standard specification 1/4"-20 UNC.

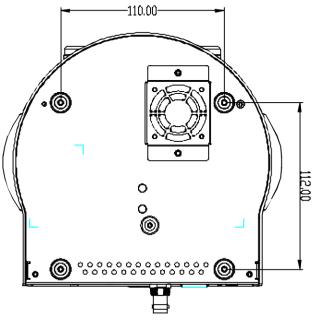

### <u>Lumens®</u>

### 4.2 Preparation before installation

Installation and connection of the HD camera requires special skills. To install by yourself, please follow necessary steps, ensure steady and tight installation of the device, and pay attention to your safety to avoid any accident.

- 4.2.1 Ensure the safety of the installation environment. Please do not install the device on unstable ceiling or in a place where the device is in danger of falling to avoid any accident.
- 4.2.2 Please check whether accessories in the box are complete or not. Please contact the supplier for any shortage, and make sure to keep the accessories in the box intact.
- 4.2.3 Please choose a proper place for installation of camera in advance. Please determine an installation place according to the following requirements
  - 4.1.1.1 Confirm the position for the object to be captured.
  - 4.1.1.2 Confirm whether the camera is set at a proper distance from other light sources.

### 4.3 Instruction for installation

- 4.3.1 I would like to install camera on the desk
  - 4.3.1.1 Precautions for installation
    - Please install the machine on a flat desk
    - ◆ Do not grab the camera head by hand when handling the device
    - Do not rotate the camera head by hand. Improper rotation may result in breakdown of the camera

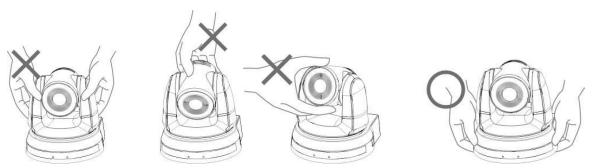

### 4.3.1.2 Installation steps

1. Place the camera on a flat desk directly to ensure the normal vertical and horizontal operation of the machine

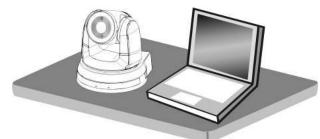

### 4.3.2 I would like to install the camera on the ceiling

- 4.3.2.1 Prepare for the parts and equipment required during the installation
  - 1. Accessories in the box (metal plates A, B, M3 screw silver x 8, black x 2)
  - 2. Screw for locking on ceiling mounted hanger x 4
  - 3. Drilling machine, screw driver, ladder

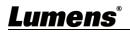

- 4.3.2.2 Metal Plate size diagram
  - Metal plate A machine side

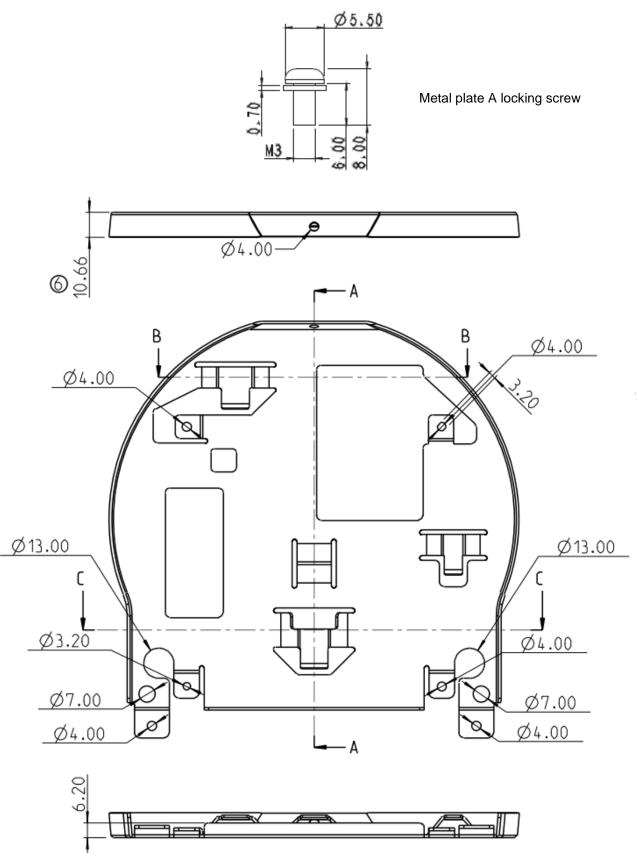

Metal plate A - machine side

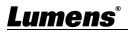

Metal plate B - ceiling side

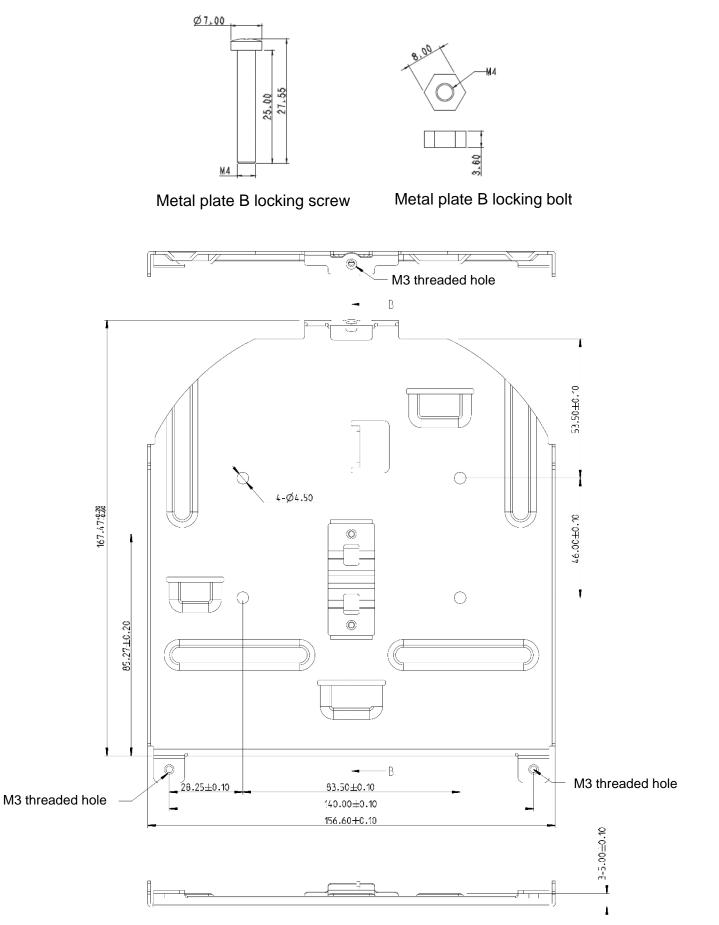

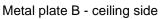

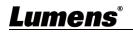

- 4.3.2.3 Precautions for installation
  - 1. Before installation, please confirm the orientation of the machine relative to the object to be captured
  - 2. It is recommended that the machine should be set at a distance of more than 2 meter away from the object to be captured. Please adjust for a best distance according to the magnification of the lens

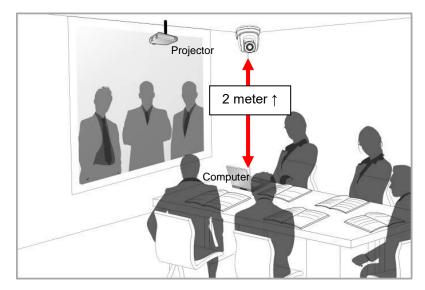

- 3. The machine (including metal plates) is weighed at about 3 kg. If it is to be installed on the ceiling, please use the hanger that has obtained UL security approval to prevent the machine from falling down.
- 4. Please check whether the camera is installed securely on a regular basis.
- 5. Please clean the cooling fan located at the bottom to ensure the good heat dissipation effect of the machine on a regular basis.
- 4.3.2.4 Installation steps
  - 1. Remove 4 pieces of foot pads on the bottom of the camera by rotating the foot pads counterclockwise.

<Remark>Please keep the foot pads properly after removal and store them for future use.

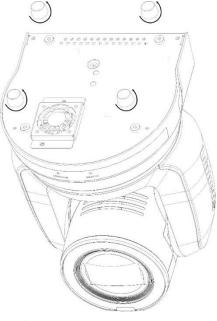

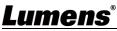

2. Fix the metal plate A on the machine base with 4 M3 silver screws

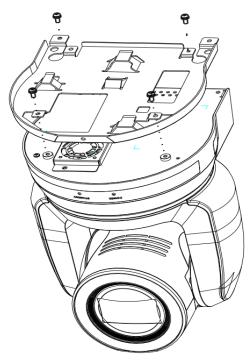

3. Lock the metal plate B on ceiling mounted hanger

### <Caution>:

- (1) Please use the hanger that has obtained UL security approval
- (2) Please reserve the hole for the connecting wires of the camera
- 4. Combine the metal plate A and the metal plate B
  - (1) Push the metal plate A up to the ceiling and then to the right to latch the metal plate B
  - (2) And then secure with 2 M3 silver screws and 1 M3 black screw

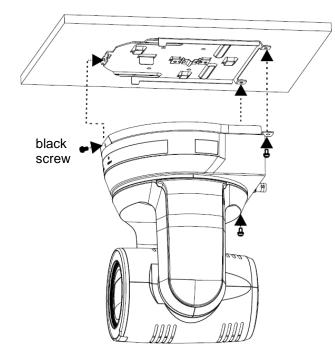

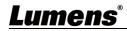

#### 4.3.2.5 How to remove

- 1. Remove the connecting wires from the camera
- 2. Uninstall the camera together with the ceiling, loosen the three screws that fix the metal plates A and B and push to the left to remove the machine
- 3. Then remove the screws on the hanger and the machine

#### 4.4 Connecting devices

4.4.1 Connecting RS-232

With RS-232 in/out, at most 7 Lumens cameras can be connected.

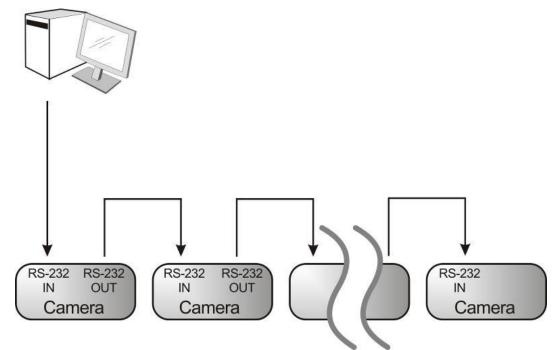

RS-232 pins definition instructions

#### ▼ RS-232 IN Pins Instructions

|          | NO | Pins   | Signals                 |
|----------|----|--------|-------------------------|
| $\frown$ | 1  | DTR    | Data Transmission Reade |
| 876      | 2  | DSR    | Data Set Reade          |
| (5 43)   | 3  | TXD    | Transmit Data           |
|          | 4  | GND    | Ground                  |
|          | 5  | RXD    | Receive Data            |
|          | 6  | GND    | Ground                  |
|          | 7  | IR OUT | IR Commander Signal     |
|          | 8  | N.C.   | No Connection           |

### RS-232 Connection Instructions

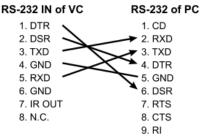

#### RS-232 OUT Pins Instructions

|          | NO | Pins | Signals                 |
|----------|----|------|-------------------------|
| $\frown$ | 1  | DTR  | Data Transmission Reade |
| 876      | 2  | DSR  | Data Set Reade          |
|          | 3  | TXD  | Transmit Data           |
|          | 4  | GND  | Ground                  |
|          | 5  | RXD  | Receive Data            |
|          | 6  | GND  | Ground                  |
|          | 7  | OPEN | Reserved                |
|          | 8  | OPEN | Reserved                |

#### ▼ RS-232 Connection Instructions

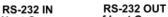

| of Next Camera | of Last Camera |
|----------------|----------------|
| 1. DTR         | 1. DTR         |
| 2. DSR         | 2. DSR         |
| 3. TXD 🔨       | 3. TXD         |
| 4. GND ->      | 4. GND         |
| 5. RXD         | 5. RXD         |
| 6. GND         | 6. GND         |
| 7. IR OUT      | 7. OPEN        |
| 8. N.C.        | 8. OPEN        |
|                |                |

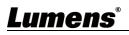

#### 4.4.2 Connecting RS-422

With RS-422, at most 7 Lumens cameras can be connected. **Caution> When RS-422 connection is being used, do not use RS-232 connection.** 

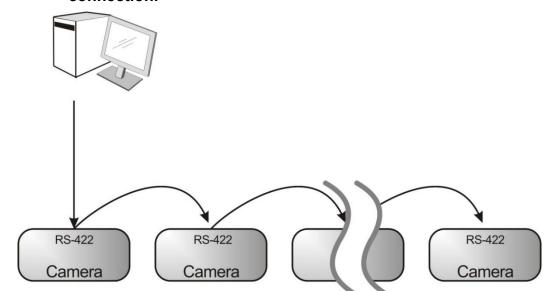

RS-422 pins definition instructions

#### RS-422 Pins Instructions

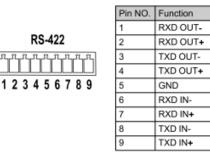

RS-422 Connection Instructions
 —Applicable to

Lumens Compact Camera Controller Compact Camera Camera

| npact Camera<br>Controller | Camera       |
|----------------------------|--------------|
| GND                        | → 5. GND     |
| RXD IN- 🥿                  | 🗶 6. RXD IN- |
| RXD IN+                    | 7. RXD IN+   |
| TXD IN-                    | 8. TXD IN-   |
| TXD IN+                    | 9. TXD IN+   |

#### RS-422 Connection Instructions

#### Applicable to

SONY Compact Camera Controller Compact Camera Camera Controller

| pact Camera<br>Controller | Camera       |
|---------------------------|--------------|
| GND                       | → 5. GND     |
| RXD IN-                   | 🗩 6. RXD IN- |
|                           | 7. RXD IN+   |
| TXD IN-                   | 8. TXD IN-   |
| TXD IN+                   | 🗡 9. TXD IN+ |
|                           |              |

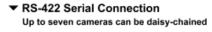

Compact Camera Controller

NC

NC

4 NC

RXD IN-

RXD IN+

TXD IN-

TXD IN+

2

3 NC

5 GND

6

7

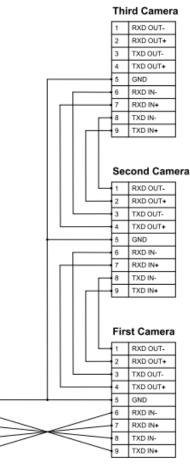

RS-422 connection instructions

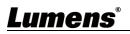

1. Hold the two sides of RS-422 connector and pull out in the direction shown by the arrow in the figure below

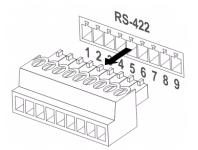

2. Peel off a section of copper wire (AWG Nos. 28 to 18) and insert it into the connector hole; then use flat screw driver to fix it

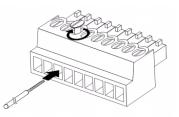

3. Insert the wired RS-422 connector back to the Camera. Now the connection is completed

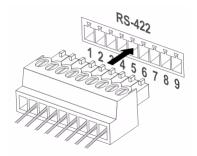

#### 5.1 Functions of remote control

<Remark> The below functions are listed alphabetically.

| Power Camera select        |
|----------------------------|
| (U)                        |
|                            |
|                            |
| 1 2 3                      |
|                            |
| 4 5 6                      |
| 7 8 9                      |
| Preset Reset               |
|                            |
| Menu Back Light            |
|                            |
|                            |
|                            |
| Pan/Tit                    |
| Pan/Tit<br>Reset           |
|                            |
| Zoom                       |
| Slow Fast                  |
| <ul> <li>✓</li> </ul>      |
| Focus                      |
| Auto Far Near Nanual       |
|                            |
| Picture Freeze Nirror Info |
|                            |
| L/R<br>Direction Set       |
| $\bigcirc$                 |
|                            |
|                            |
| Lumens                     |
|                            |

| Item                    | Description                               |
|-------------------------|-------------------------------------------|
| <b>∢,≻,∧</b> , <b>∨</b> | Move the lens                             |
| Back Light              | Turn on/off back light compensation       |
| Camera select           | Choose Camera ID 1 ~ 3                    |
| Focus-Manual /          | Turn on manual focus to adjust the focal  |
| Far/ Near               | length                                    |
| Focus-Auto              | Auto Focus                                |
| Freeze                  | Freeze the screen                         |
| Home-Enter              | Go back to the main page / Execute        |
| Info                    | Status information                        |
| L/R Direction Set       | L/R Direction / Normal                    |
| Menu                    | Display OSD menu                          |
| Mirror                  | Rotate the image (OFF / Mirror / Flip /   |
|                         | Rotate)                                   |
| Pan/Tilt Reset          | Clear the Pan / Tilt setting              |
| Picture                 | Switch image effect (OFF / Neg / B&W)     |
| Power                   | Power Switch                              |
| Preset                  | Appoint an ID (0 ~ 9) to save the current |
| 116360                  | position data                             |
| Reset                   | Appoint an ID (0 ~ 9) to delete the       |
| 1.6961                  | current position data                     |
| Zoom-Fast               | Adjust image size                         |
| Zoom-Slow               | Fine-tune image size                      |

### 5.2 Setting Menu

<Remark>Press [Menu] on the remote control to enter the setting menu; the **bold** underlined values in the following table are defaults.

| 1st Level   | 2nd Level               | 3rd L                                                                              |             |                                                                          |
|-------------|-------------------------|------------------------------------------------------------------------------------|-------------|--------------------------------------------------------------------------|
| Major Items | Minor Items             | Adjustme                                                                           | nt Values   | Function Descriptions                                                    |
|             | Mode                    | <ol> <li>Full Auto</li> <li>Shutter F</li> <li>Iris Pri</li> <li>Manual</li> </ol> |             | Exposure mode setting                                                    |
|             | Exposure<br>Comp.       | On / <u>Off</u>                                                                    |             | AE Level                                                                 |
|             | Exposure<br>Comp. Level | -5 ~ <u>C</u> ~ 5                                                                  |             | The value can be adjusted<br>after <i>Exposure Comp.</i> is<br>activated |
|             | Spot Light              | On / <u>Off</u>                                                                    |             |                                                                          |
|             | Spot Light<br>Position  | X (0 ~ 6) Y (                                                                      | 0 ~ 4)      | The value can be adjusted after <b>Spot Light</b> is activated           |
|             |                         | 60/30                                                                              | 50/25       |                                                                          |
|             |                         | mode                                                                               | mode        |                                                                          |
|             |                         | 1/10000                                                                            | 1/10000     | -                                                                        |
|             |                         | 1/5000                                                                             | 1/5000      | -                                                                        |
|             |                         | 1/3000                                                                             | 1/3000      | -                                                                        |
|             |                         | 1/2500                                                                             | 1/2500      |                                                                          |
| Exposure    |                         | 1/2000                                                                             | 1/1750      | -                                                                        |
|             |                         | 1/1500                                                                             | 1/1250      | -                                                                        |
|             |                         | 1/1000                                                                             | 1/1000      | -                                                                        |
|             |                         | 1/725                                                                              | 1/600       | -                                                                        |
|             |                         | 1/500                                                                              | 1/425       | Adjustable when the                                                      |
|             | Shutter Pri             | 1/350                                                                              | 1/300       | Adjustable when the <b>Exposure mode</b> is set to                       |
|             |                         | 1/250                                                                              | 1/215       | Shutter Pri                                                              |
|             |                         | 1/180                                                                              | 1/150       |                                                                          |
|             |                         | 1/120                                                                              | 1/120       | -                                                                        |
|             |                         | 1/100                                                                              | 1/100       |                                                                          |
|             |                         | 1/90                                                                               | 1/75        | -                                                                        |
|             |                         | <u>1/60</u>                                                                        | <u>1/50</u> |                                                                          |
|             |                         | 1/30                                                                               | 1/25        |                                                                          |
|             |                         | 1/15                                                                               | 1/12        |                                                                          |
|             |                         | 1/8                                                                                | 1/6         |                                                                          |
|             |                         | 1/4                                                                                | 1/3         |                                                                          |
|             |                         | 1/2                                                                                | 1/2         |                                                                          |
|             |                         | 1/1                                                                                | 1/1         |                                                                          |

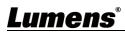

| 1st Level   | 2nd Level    | 3rd L                                                                                                    | evel                                                                                                    | Eurotian Decarintions                                                           |
|-------------|--------------|----------------------------------------------------------------------------------------------------|----------------------------------------------------------------------------------------------------|---------------------------------------------------------------------------------|
| Major Items | Minor Items  | Adjustme                                                                                                    | nt Values                                                                                                    | Function Descriptions                                                           |
|             | Iris Pri     | <ol> <li>F1.6</li> <li>F2</li> <li>F2.7</li> <li>F3.2</li> <li>F3.8</li> <li>F4.5</li> <li>F5.4</li> <li>F6.3</li> <li>F7.8</li> <li>F7.8</li> <li>F13</li> <li>F13</li> <li>F16</li> <li>F18</li> <li>Off</li> </ol>                                                  |                                                                                                    | Adjustable when the<br><i>Exposure mode</i> is set to <i>Iris</i><br><i>Pri</i> |
|             | Manual Gain  | <ol> <li>0 dB</li> <li>3 dB</li> <li>6 dB</li> <li>9 dB</li> <li>12 dB</li> <li>15 dB</li> <li>21 dB</li> <li>21 dB</li> <li>24 dB</li> <li>27 dB</li> <li>33 dB</li> <li>36 dB</li> <li>39 dB</li> <li>42 dB</li> <li>439 dB</li> <li>44 dB</li> <li>45 dB</li> </ol> |                                                                                                    | Adjustable when the<br><i>Exposure mode</i> is set to<br><i>Manual</i>          |
|             | Manual Speed | 60/30<br>mode<br>1/10000<br>1/5000<br>1/2000<br>1/2000<br>1/2000<br>1/1500<br>1/1000<br>1/725<br>1/500<br>1/350<br>1/250<br>1/250<br>1/180                                                                                                    | 50/25<br>mode<br>1/10000<br>1/5000<br>1/3000<br>1/2500<br>1/1750<br>1/1250<br>1/1000<br>1/600<br>1/425<br>1/300<br>1/215<br>1/150 | Manually set the shutter                                                        |

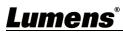

| 1st Level   | 2nd Level   | 3rd I                                                                                                    | Level       |                                      |
|-------------|-------------|----------------------------------------------------------------------------------------------------|-------------|--------------------------------------|
| Major Items | Minor Items | Adjustme                                                                                                    | ent Values  | Function Descriptions                |
|             |             | 1/120                                                                                                    | 1/120       |                                      |
|             |             | 1/100                                                                                                    | 1/100       |                                      |
|             |             | 1/90                                                                                                    | 1/75        |                                      |
|             |             | <u>1/60</u>                                                                                                    | <u>1/50</u> |                                      |
|             |             | 1/30                                                                                                    | 1/25        |                                      |
|             |             | 1/15                                                                                                    | 1/12        |                                      |
|             |             | 1/8                                                                                                    | 1/6         |                                      |
|             |             | 1/4                                                                                                    | 1/3         |                                      |
|             |             | 1/2                                                                                                    | 1/2         |                                      |
|             |             | 1/1                                                                                                    | 1/1         |                                      |
|             | Manual Iris | <ol> <li>F1.6</li> <li>F2</li> <li>F2.7</li> <li>F3.2</li> <li>F3.8</li> <li>F4.5</li> <li>F5.4</li> <li>F6.3</li> <li>F7.8</li> <li>F9</li> <li>F11</li> <li>F13</li> <li>F18</li> <li>Off</li> </ol>                                  |             | Manually set the iris                |
|             | Gain Limit  | <ol> <li>9 dB</li> <li>12 dB</li> <li>15 dB</li> <li>18 dB</li> <li>21 dB</li> <li>21 dB</li> <li>24 dB</li> <li>27 dB</li> <li>30 dB</li> <li>33 dB</li> <li>10.36 dB</li> <li>11.39 dB</li> <li>12.42 dB</li> <li>13.45 dB</li> </ol> |             | Max. limit value of electron<br>gain |

| 1st Level        | 2nd Level           | 3rd Level                                                                                                    |                                                                                                    |
|------------------|---------------------|----------------------------------------------------------------------------------------------------|----------------------------------------------------------------------------------------------------|
| Major Items      | Minor Items         | Adjustment Values                                                                                                    | Function Descriptions                                                                                                    |
|                  | Iris Limit          | <ol> <li>F2.2</li> <li>F2.7</li> <li>F3.2</li> <li>F3.8</li> <li>F4.5</li> <li>F5.4</li> <li>F6.3</li> <li>F7.8</li> <li>F9</li> <li>F11</li> </ol>                                                                   | Max. limit value of iris                                                                                                    |
|                  | WDR                 | 1. <u>Off</u><br>2. 1<br>3. 2<br>4. 3                                                                                                    |                                                                                                    |
| White<br>Balance | Mode                | <ol> <li><u>Auto</u></li> <li>Indoor</li> <li>Outdoor</li> <li>One Push WB</li> <li>ATW</li> <li>Manual</li> <li>Sodium Lamp</li> <li>3000K</li> <li>4300K</li> <li>5000K</li> <li>11.6500K</li> <li>8000K</li> </ol> | Select the color temperature<br>mode<br>1. 4000k ~ 7000k<br>2. 3200k<br>3. 5800k<br>4. 1700k ~ 10000k<br>5. 1700k ~ 10000k<br>6. Custom<br>7. 2800k |
|                  | One Push<br>Trigger | ENTER                                                                                                    | One push trigger                                                                                                    |
|                  | Manual Red          | 0 ~ <u>C</u> ~ 128                                                                                                    | Adjustable when the white balance mode is set to <i>Manual</i>                                                                                      |
|                  | Manual Blue         | 0 ~ <u>C</u> ~ 128                                                                                                    | Adjustable when the white balance mode is set to <i>Manual</i>                                                                                      |
|                  | Picture effect      | <ol> <li><u>Off</u></li> <li>Neg</li> <li>B &amp; W</li> </ol>                                                                                                    |                                                                                                    |
| Picture          | Sharpness           | 0 ~ <u>A</u> ~ 14                                                                                                    |                                                                                                    |
| Ficture          | 2D NR               | 1. Off<br>2. <u>1</u><br>3. 2<br>4. 3                                                                                                    |                                                                                                    |

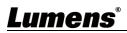

| 1st Level   | 2nd Level          | 3rd Level                                                                |                                                                                                    |
|-------------|--------------------|--------------------------------------------------------------------------|----------------------------------------------------------------------------------------------------|
| Major Items | Minor Items        | Adjustment Values                                                        | Function Descriptions                                                                                                    |
|             | 3D NR              | 1. Off<br>2. LOW<br>3. <u>Typ</u>                                        |                                                                                                    |
|             | Image Mode         | <ol> <li>4. Max</li> <li>1. <u>Default</u></li> <li>2. Custom</li> </ol> | The user may customize his/her desired image mode.                                                                                                    |
|             | Image Mode<br>Load | ENTER                                                                    | Adjustable when the <i>Image</i><br><i>mode</i> is set to <i>Custom</i> . After<br>selected, the corresponding<br><i>Image mode</i> parameters will<br>be read and applied to<br><i>Custom</i> |
|             | Brightness         | 0 ~ <u>A</u> ~ 15                                                        | Adjustable when the <i>Image mode</i> is set to <i>Custom</i>                                                                                                    |
|             | Hue                | 0 ~ <u>A</u> ~ 15                                                        | Adjustable when the <i>Image</i><br><i>mode</i> is set to <i>Custom</i>                                                                                                    |
|             | Saturation         | 0 ~ <u>A</u> ~ 15                                                        | Adjustable when the <i>Image</i><br><i>mode</i> is set to <i>Custom</i>                                                                                                    |
|             | Gamma              | 0 ~ <u>A</u> ~ 3                                                         | Adjustable when the <i>Image</i><br><i>mode</i> is set to <i>Custom</i>                                                                                                    |
|             | Pan/Tilt Limit     | On / <u>Off</u>                                                          | Turn on/off the angle limit setting                                                                                                    |
|             | Pan Right Limit    | 0 ~ <u>170</u>                                                           | Limit the right angle                                                                                                    |
|             | Pan Left Limit     | <u>-170</u> ~ 0                                                          | Limit the left angle                                                                                                    |
| Pan Tilt    | Tilt UP Limit      | 0 ~ <u>90</u>                                                            | Limit the upward angle                                                                                                    |
| Zoom        | Tilt Down Limit    | <u>-30</u> ~ 0                                                           | Limit the downward angle                                                                                                    |
|             | Pan Flip           | On / <u>Off</u>                                                          | Activate the reverse Pan direction                                                                                                    |
|             | Tilt Flip          | On / <u>Off</u>                                                          | Activate the reverse Tilt direction                                                                                                    |

| 1st Level   | 2nd Level          | 3rd Level                                                                                                    |                                                                                                    |
|-------------|--------------------|----------------------------------------------------------------------------------------------------|----------------------------------------------------------------------------------------------------|
| Major Items | Minor Items        | Adjustment Values                                                                                                    | Function Descriptions                                                                                                    |
|             | Preset Speed       | <ol> <li>5 deg/sec</li> <li>25 deg/sec</li> <li>50 deg/sec</li> <li>80 deg/sec</li> <li>120 deg/sec</li> <li><u>160 deg/sec</u></li> <li>200 deg/sec</li> <li>300 deg/sec</li> </ol> | Set the rotation speed of the cradle head when <i>Preset</i> is executed                                                                                                    |
|             | PTZ Speed          | On / <u>Off</u>                                                                                                    | Set the Pan/Tilt moving speed                                                                                                    |
|             | Comp               |                                                                                                    | to vary from the zoom position                                                                                                    |
|             |                    |                                                                                                    | Set the D-zoom limit                                                                                                    |
|             | D-Zoom Limit       | <u><b>x1</b></u> ~x12                                                                                                    | <remark>3840 x 2160 59.94/</remark>                                                                                                    |
|             |                    |                                                                                                    | 50 does NOT support this setting                                                                                                    |
|             | PTZ Motion<br>Sync | On / <u>Off</u>                                                                                                    | After turning on, operate<br><b>Preset</b> to achieve PTZ Motion<br>Sync<br>< <b>Remark</b> > This function will<br>refer to the default speed<br>setting, but may automatically<br>adjust the speed due to the<br>difference in PTZ movement<br>range |
|             |                    | 1. <u>Off</u>                                                                                                    |                                                                                                    |
| D-Effect    | Mirror             | 2. MIRROR                                                                                                    | Set the mode at which the                                                                                                    |
| DEncor      |                    | 3. Flip                                                                                                    | image is mirror or flipped                                                                                                    |
|             |                    | 4. Mirror + Flip                                                                                                    |                                                                                                    |
|             |                    | 1. LOW                                                                                                    | For AF triggering speed, the                                                                                                    |
|             | AF Sensitivity     | 2. <u>Middle</u>                                                                                                    | higher the speed is, the faster                                                                                                    |
|             |                    | 3. High                                                                                                    | AF is triggered                                                                                                    |
|             |                    |                                                                                                    | AF frame setting, when central                                                                                                    |
| Auto Focus  |                    |                                                                                                    | area was set as AF frame,                                                                                                    |
|             |                    | 1. Center Area                                                                                                    | focusing will be on the center                                                                                                    |
|             | AF Frame           | 2. Full Area                                                                                                    | of the screen. When Full                                                                                                    |
|             |                    | 3. <u>Auto</u>                                                                                                    | Frame was set as AF frame,                                                                                                    |
|             |                    |                                                                                                    | focusing will be calculated                                                                                                    |
|             |                    |                                                                                                    | based on the full screen                                                                                                    |

# <u>Lumens®</u>

| 1st Level   | 2nd Level     | 3rd Level               | Eurotion Descriptions                                      |
|-------------|---------------|-------------------------|------------------------------------------------------------|
| Major Items | Minor Items   | Adjustment Values       | Function Descriptions                                      |
|             |               |                         | This function can only be                                  |
|             |               |                         | enabled in the Manual Focus                                |
|             | Zoom Trooking | Manual/ Curve Tracking/ | (MF) mode                                                  |
|             | Zoom Tracking | Zoom Tracking           | Set the focus mode during lens                             |
|             |               |                         | zooming in Manual Focus                                    |
|             |               |                         | mode                                                       |
|             |               |                         | This function can only be                                  |
|             |               |                         | enabled in the Manual Focus                                |
|             |               |                         | (MF) mode                                                  |
|             |               |                         | When PTZ Assist is enabled                                 |
|             | PTZ Assist    | 0 n / <b>0</b> ff       | and PTZ control is in                                      |
|             | F12 A55151    | On / <u>Off</u>         | operation, the focus performs                              |
|             |               |                         | only once upon immediate                                   |
|             |               |                         | execution. The focus will not                              |
|             |               |                         | be triggered afterward when                                |
|             |               |                         | the scene changes                                          |
|             | SMART AF      | On / <u>Off</u>         | Turn on this function and AF will mainly focus on the face |
|             |               |                         | Enable/Disable DHCP setting                                |
|             | DHCP          | <b>On</b> / Off         | using left and right arrow keys                            |
|             |               |                         | and press [ENTER] to apply                                 |
|             |               |                         | setting.                                                   |
|             |               |                         | Press [ENTER] to be in modify                              |
|             |               |                         | mode; select the item to be                                |
|             | IP Address    | 192.168.100.100         | modified using the up and                                  |
| Ethernet    |               |                         | down keys, and modify the                                  |
|             |               |                         | value using the left and right                             |
|             |               |                         | keys or the numeric keys.                                  |
|             |               |                         | Press [ENTER] to be in modify                              |
|             |               |                         | mode; select the item to be                                |
|             | Subnet Mask   | <u>255.255.255.0</u>    | modified using the up and                                  |
|             |               |                         | down keys, and modify the                                  |
|             |               |                         | value using the left and right                             |
|             |               |                         | keys or the numeric keys.                                  |

| 1st Level   | 2nd Level               | 3rd Level                                                                                           | Function Descriptions                                                                                                    |
|-------------|-------------------------|----------------------------------------------------------------------------------------------------|----------------------------------------------------------------------------------------------------|
| Major Items | Minor Items             | Adjustment Values                                                                                   | Function Descriptions                                                                                                    |
|             | Gateway                 | <u>192.168.100.254</u>                                                                              | Press [ENTER] to be in modify<br>mode; select the item to be<br>modified using the up and<br>down keys, and modify the<br>value using the left and right<br>keys or the numeric keys.                     |
|             | Audio In                | <u>Line In</u> / Mic In                                                                             | Set Audio In                                                                                                    |
|             | Audio Enable            | On / <u>Off</u>                                                                                     | Turn on/off audio output                                                                                                    |
|             | Audio Volume            | 0 ~ <u>A</u> ~ 10                                                                                   | Volume Setting                                                                                                    |
|             | Audio Delay             | On / <u>Off</u>                                                                                     | When audio and video are out<br>of sync, enable this feature to<br>set the audio delay time<br><remark>For VC-A71PN, to<br/>support this function, please<br/>turn off NDI HX</remark>                    |
| Audio       | Audio Delay<br>Time(ms) | -1~-500ms                                                                                           | Set audio delay time<br><remark> For VC-A71PN, to<br/>support this function, please<br/>turn off NDI HX</remark>                                                                                          |
|             | Encode Type             | 1. <u>AAC</u><br>2. G.711                                                                           | Set encode type<br><remark> For VC-A71PN, to<br/>support this function, please<br/>turn off NDI HX</remark>                                                                                               |
|             | Encode<br>Sample Rate   | 1. <u>48 KHz (AAC)</u><br>2.44.1 KHz (AAC)<br>3.16 KHz (AAC)<br>4.16 KHz (G.711)<br>5.8 KHz (G.711) | Set the encode type and<br>sample rate<br><remark> SDI supports the<br/>audio output of 48 KHz only<br/><remark> For VC-A71PN, to<br/>support this function, please<br/>turn off NDI HX</remark></remark> |
| System      | Prompt                  | On / <u>Off</u>                                                                                     | Turn on/off the prompt information on the display                                                                                                    |

| 1st Level   | 2nd Level   | 3rd Level                | Function Descriptions                                  |
|-------------|-------------|--------------------------|--------------------------------------------------------|
| Major Items | Minor Items | Adjustment Values        | Function Descriptions                                  |
|             |             |                          | When it is Off, the remote control will not be able to |
|             |             |                          | control the camera. At this                            |
|             | IR Receive  | <u>On</u> / Off          | moment, turn off and then turn                         |
|             |             |                          | on the power to restore control                        |
|             |             |                          | of the remote control.                                 |
|             | Tally Lamm  | <b>O</b> re / 044        | Select to enable or disable                            |
|             | Tally Lamp  | <u>On</u> / Off          | Tally Lamp function.                                   |
|             |             |                          | Set whether the indicator light                        |
|             |             |                          | is linked with RS232 command                           |
|             |             |                          | General (Not linked): The                              |
|             |             |                          | indicator light switch and                             |
|             |             |                          | mode shall be set                                      |
|             |             |                          | separately.                                            |
|             |             |                          | When the indicator light                               |
|             |             |                          | is on and the default mode is                          |
|             |             |                          | off, additional command is                             |
|             |             |                          | required to set the indicator                          |
|             | Tally CMMD  | Normal/ <u>Link</u>      | light mode                                             |
|             | Mode        |                          | Setting indicator light                                |
|             |             |                          | mode when the indicator                                |
|             |             |                          | light is off will not trigger the                      |
|             |             |                          | indicator light                                        |
|             |             |                          | Link:                                                  |
|             |             |                          | When the indicator light                               |
|             |             |                          | is on, the default mode is red                         |
|             |             |                          | light                                                  |
|             |             |                          | Setting indicator light mode                           |
|             |             |                          | when the indicator light is off                        |
|             |             |                          | will turn on the indicator light                       |
|             | Language    | <u>English</u> / Chinese |                                                        |

| 1st Level<br>Major Items | 2nd Level<br>Minor Items | 3rd Level<br>Adjustment Values           | Function Descriptions                   |
|--------------------------|--------------------------|------------------------------------------|-----------------------------------------|
|                          |                          | Aujustinent values                       | Select the camera lens to               |
|                          |                          |                                          | return to the last operated             |
|                          | Initial Position         | Last Memory / 1st                        | position or the first preset            |
|                          | Initial Position         | Preset                                   | position after POWER ON.                |
|                          |                          |                                          | <remark>First default position</remark> |
|                          |                          |                                          | = Preset 0                              |
|                          |                          |                                          | Control Device setting,                 |
|                          | <b>Control Device</b>    | Encoder / Controller                     | Controller: for joystick                |
|                          |                          |                                          | Encoder: for tracking system            |
|                          |                          |                                          | When the function is enabled,           |
|                          | Motionless               |                                          | the screen will Freeze when             |
|                          |                          | On / <u>Off</u>                          | Preset is executed. Freeze will         |
|                          | Preset                   |                                          | be released after Preset is             |
|                          |                          |                                          | completed.                              |
|                          |                          |                                          | Choose whether the control              |
|                          | Control Port             | <u><b>RS-232</b></u> / RS-422            | interface used is RS-232 or             |
|                          |                          |                                          | RS-422                                  |
|                          | Protocol                 | <u>VISCA</u> / Pelco D                   |                                         |
|                          | Poud Poto                | 0600/29400                               | Choose the transmission                 |
|                          | Baud Rate                | <u><b>9600</b></u> / 38400               | speed of the control signal             |
|                          |                          |                                          | The Protocol set to VISCA               |
|                          | VISCA Addross            | 0 7                                      | allows the camera ID address            |
|                          | VISCA Address            | $\underline{\mathbf{v}} \sim \mathbf{r}$ | to be assigned. Select 0 for            |
|                          |                          |                                          | automation.                             |
|                          | PELCO D                  |                                          | The Protocol set to Pelco D             |
|                          | Address                  | <u>1</u> ~ 255                           | allows the camera ID address            |
|                          | AUU1622                  |                                          | to be assigned.                         |

# <u>Lumens®</u>

| 1st Level<br>Major Items | 2nd Level<br>Minor Items | 3rd Level<br>Adjustment Values                                                                                                    | Function Descriptions                                                                                                    |
|--------------------------|--------------------------|----------------------------------------------------------------------------------------------------|----------------------------------------------------------------------------------------------------|
|                          | Output Mode              | <ol> <li><u>3840 x 2160/59.94p</u></li> <li>3840 x 2160/50p</li> <li>3840 x 2160/29.97p</li> <li>3840 x 2160/25p</li> <li>1080p/59.94</li> <li>1080p/50</li> <li>1080p/29.97</li> <li>1080p/25</li> <li>720p/59.94</li> <li>720p/50</li> <li>720p/29.97</li> <li>1080i/59.94</li> <li>1080i/59.94</li> </ol> | Choose the output resolution<br><b>Remark&gt;</b> VC-A71PN does<br>not support 720p/29.97 and<br>720p/25 output modes<br><b>Remark&gt;</b> For HDMI/SDI<br>output, when 1080i mode is<br>set, NDI output is 1080p |
|                          | Color Space              | Standard Profile/<br>rec.709/ BT.2020                                                                                                    | Set the standard for color<br>space<br><remark> VC-A71PN does<br/>not support this feature</remark>                                                                                                    |
|                          | Factory Reset            | On / <u>Off</u>                                                                                                    | Resume the factory default setting                                                                                                    |
| Status                   |                          |                                                                                                    | Display the current setting status                                                                                                    |

# **Chapter 6 Network Function Settings Description**

### 6.1 Connecting Camera to Network

#### 6.1.1 Connecting to Internet

Two common connection methods are shown below

1. Connecting via switch or router

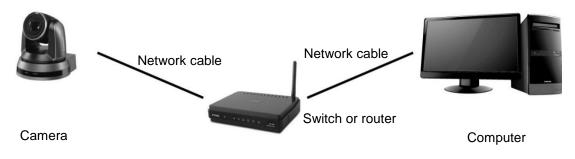

 To connect directly through network cable, the IP address of the computer should be changed so that it is on the same network segment as the camera
 e.g.: The factory-preset default IP address of camera is 192.168.100.100. The computer IP address must be set with the same network segment, such as 192.168.100.101, so that the computer can be connected correctly with the camera

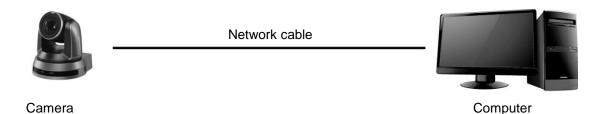

• Change network settings

| eneral                                                                                                    |      |
|----------------------------------------------------------------------------------------------------|------|
| You can get IP settings assigned aut<br>this capability. Otherwise, you need t<br>the appropriate IP settings. |      |
| O Obtain an IP address automatic                                                                               | ally |
| <ul> <li><u>O</u>btain an IP address automatic</li> <li><u>O</u> Use the following IP address:</li> </ul>      | ally |
|                                                                                                    | ally |
| ③ Use the following IP address:                                                                                |      |

### 6.1.2 Using the Browser to View the Images

- Open the browser, and enter the URL of camera in the IP address bar e.g.: <u>http://192.168.100.100</u> (default IP address)
- Enter administrator's account and password

\*For the first login, please refer to <u>6.2.3 Account Management</u> to chang the default password

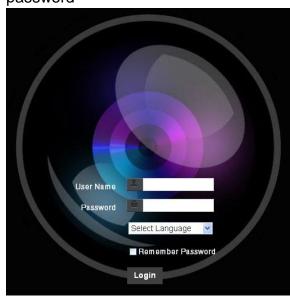

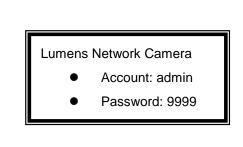

#### 6.1.3 Using Lumens VMS Software to View the Images

- <Remark> For VC-A71PN, to support this function, please turn off NDI|HX (Please refer to <u>6.2.5 Setting-Video</u>)
- Open *LUMENS VMS* software (Please download from the Lumens official website)
- Search for the camera: Press [automatically search for the device] button to locate the VC-A71P camera
- Click the camera in the list and start operation after connecting to network

<Caution> When using automatic search, the camera and computer must be in

the same network segment, e.g.: 192.168.4.X CPU 15% ÷ Memory 89% vice Name IP Address VC-A71P 192.168.4.50 Pan Tilt ImageSettings Zoon  $\uparrow$ 2 ÷ C > K **V N** Pan Tilt Preset 0 P0 P1 P2 P3 P4 P5 P6 P7 P9 P10 P11 P13 P14 P15 Lumens

### 6.1.4 Using RTSP Player to View the Images

<Remark> For VC-A71PN, to support this function, please turn off NDI|HX (Please refer to <u>6.2.5 Setting-Video</u>)

In addition to the browser and VMS, other free softwares also can be used for RTSP connection, such

as VLC, Quick Time and PotPlayer

RTSP connection address formats are as follows:

- RTSP Main Streaming (4K@H.265) => rtsp://<u>camera IP</u>:8554/<u>hevc</u>
- RTSP Sub1 Streaming (1080P@H.264) => rtsp://<u>camera IP</u>:8557/<u>h264</u>
- RTSP Sub2 Streaming (720P@H.264) => rtsp://<u>camera IP</u>:8556/<u>h264</u>

For password authentication, the RTSP connection address is as follows:

RTSP Main Streaming

rtsp://Username:Password@VC IP address:port/hevc

- RTSP Sub1/ Sub2 Streaming <u>rtsp://Username:Password@VC IP address:port/h264</u>
- To enable password authentication, please refer to <u>6.2.9 Setting Network</u>

Example: Open VLC software, click [Open Network Stream], and enter a URL:

rtsp://192.168.4.48:8554/hevc

| 🛓 VLC media player  |                    |            |         | - • •          |                                                                                                    |          |
|---------------------|--------------------|------------|---------|----------------|----------------------------------------------------------------------------------------------------|----------|
| Media Playback      | udio Video Subtitl | e Tools Vi | ew Help |                |                                                                                                    |          |
| Open File           | Ctrl-              | +O         |         |                |                                                                                                    |          |
| Open Multiple Fi    | es Ctrl+           | +Shift+O   |         |                |                                                                                                    |          |
| 🗈 Open Folder       | Ctrl-              | +F         |         |                |                                                                                                    |          |
| 😣 Open Disc         | Ctrl+              | •D         |         |                |                                                                                                    |          |
| 🚏 Open Network S    |                    |            |         |                |                                                                                                    |          |
| 😳 Open Capture De   |                    |            |         |                |                                                                                                    |          |
| Open Location fr    |                    | ۲V         |         |                |                                                                                                    |          |
| Open Recent Me      | dia                | •          |         |                |                                                                                                    |          |
| Save Playlist to Fi | e Ctrl-            | ۲Y         |         |                |                                                                                                    |          |
| Convert / Save      | Ctrl+              | R          |         |                | A second second                                                                                                    |          |
| (+) Stream          | Ctrl-              | ⊧S         |         |                | 🛓 Open Media                                                                                                    |          |
| Quit at the end o   | playlist           |            |         |                |                                                                                                    |          |
| E Quit              | Ctrl-              | +Q         |         |                | 🕞 File 💊 Disc 🚏 Network 🖽 Capture Device                                                                                                    |          |
|                     |                    |            |         |                |                                                                                                    |          |
|                     |                    |            |         |                | Network Protocol                                                                                                    |          |
|                     |                    |            |         |                | Discourse of the Difference of the Difference of |          |
|                     |                    |            |         |                | Please enter a network URL:                                                                                                    |          |
|                     |                    |            |         |                | rtsp://192.168.4.48:8554/hevc                                                                                                    | <b>-</b> |
|                     |                    |            |         |                |                                                                                                    |          |
|                     |                    |            |         |                | http://www.example.com/stream.avi                                                                                                    |          |
|                     |                    |            |         |                | rtp://@:1234                                                                                                    |          |
|                     |                    |            |         |                | mms://mms.examples.com/stream.asx                                                                                                    |          |
|                     |                    |            |         |                | rtsp://server.example.org:8080/test.sdp                                                                                                    |          |
|                     | C 111 = 5 >        | Č.         |         | ••             | http://www.youztube.com/watch?v=gg64x                                                                                                    |          |
|                     |                    |            |         | ••• <b>220</b> |                                                                                                    |          |

#### 6.1.5 Using NDI Studio Monitor to View the Images

<Remark> Only VC-A71PN is available. Support when NDI|HX is on (Please refer to 6.2.5 Setting - Video)

For NewTek product operation or instructions, please visit the website:

https://www.newtek.com/.

To download NDI 4 Tool, click the link: http://new.tk/NDIHX-Driver-Win

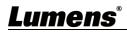

### 6.2 Web Page Function Description

# 6.2.1 Login Screen

|    |                    | User Name   Service   Password   English   English   English   English   English   English   English   English   English |
|----|--------------------|----------------------------------------------------------------------------------------------------|
| No | Item               | Function Descriptions                                                                                                    |
| 1  | Username           | Enter user account (default: admin)                                                                                      |
|    |                    | Enter user password (default: 9999)                                                                                      |
| 2  | Password           | *For the first login, please refer to 6.2.3 Account Management the                                                       |
|    |                    | default password                                                                                                    |
| 2  | Longuage colection | Currently, the system supports English, Traditional Chinese and                                                          |
| 3  | Language selection | Simplified Chinese                                                                                                    |
| 4  | Pomombor possivord | Save user account name and password to the browser. When you log                                                         |
| 4  | Remember password  | in next time, there is no need to re-enter them                                                                          |
| 5  | Login              | Log into the administrator screen on the website                                                                         |

### 6.2.2 Live View

| VC-A71P   Live View   Live View   Live View   Add / Edit Users   Add / Edit Users   Add / Edit Users   Settings   Configuration   Video   Camera   Picture   Audio   Network   Date / Time |                   |
|----------------------------------------------------------------------------------------------------|-------------------|
| Live View<br>Add / Edit Users<br>Settings<br>Configuration<br>Video<br>Camera<br>Picture<br>Audio<br>Network<br>Date / Time                                                                |                   |
| Add / Edit Users<br>Settings<br>Configuration<br>Video<br>Carnera<br>Picture<br>Audio<br>Network<br>Date / Time                                                                            |                   |
| Settings Pan   Configuration   Video   Camera   Picture   Audio   Network   Date / Time                                                                                                    |                   |
| Configuration<br>Video<br>Carnera<br>Picture<br>Audio<br>Network<br>Date / Time                                                                                                    |                   |
| Video Carnera Picture Audio Network Date / Time                                                                                                    |                   |
| Camera<br>Picture<br>Audio<br>Network<br>Date / Time                                                                                                    |                   |
| Audio<br>Network<br>Date / Time                                                                                                    |                   |
| Network<br>Date / Time                                                                                                    |                   |
| Date / Time                                                                                                    |                   |
|                                                                                                    |                   |
| Maintenance                                                                                                    |                   |
| About                                                                                                    |                   |
|                                                                                                    |                   |
|                                                                                                    |                   |
|                                                                                                    |                   |
|                                                                                                    |                   |
|                                                                                                    |                   |
|                                                                                                    |                   |
|                                                                                                    |                   |
|                                                                                                    |                   |
| No         Item         Function Descriptions         VC-A71P         VC                                                                                                    | /C-A71PN          |
| 1         Pan / Tilt setting         Adjust the Pan/Tilt position of the camera screen         V                                                                                           | V                 |
| 2 Preset setting Select the number first and then select SAVE or V                                                                                                    | V                 |
| 3 Zoom ratio Adjust the zoom-in or zoom-out ratio via scroll bar V                                                                                                    | V                 |
|                                                                                                    | Support           |
| 4 I Preview window I Display the screen currently captured by the camera I V                                                                                                    | when              |
|                                                                                                    | NDI HX is<br>Off  |
| 5 Power button Turn on or turn off the camera power V                                                                                                    | V                 |
|                                                                                                    | Support           |
|                                                                                                    | when<br>NDI HX is |
|                                                                                                    | Off               |

# <u>Lumens®</u>

### 6.2.3 Account Management

| V            | C-A71P Add                                     | / Edit Users                                                                 | User N                                                                    | ame                                                         |                                                                                                    |                  |          |  |
|--------------|------------------------------------------------|------------------------------------------------------------------------------|---------------------------------------------------------------------------|-------------------------------------------------------------|----------------------------------------------------------------------------------------------------|------------------|----------|--|
| <b>**</b> *  | Live View                                      |                                                                              | Pass                                                                      | word                                                        |                                                                                                    |                  |          |  |
| 1            | Add / Edit Users                               |                                                                              |                                                                           | Confirm Password                                            |                                                                                                    |                  |          |  |
| Ø            | Settings                                       | 2                                                                            |                                                                           |                                                             |                                                                                                    |                  |          |  |
|              | Configuration                                  | 2)                                                                           | Authority Admin Operator Viewer                                           |                                                             |                                                                                                    |                  |          |  |
|              | Video                                          | 3                                                                            |                                                                           | OK Cancel                                                   |                                                                                                    |                  |          |  |
|              | Camera                                         | <u>í</u>                                                                     | User Name                                                                 |                                                             | Authority                                                                                                   |                  | <b>^</b> |  |
|              | Picture<br>Audio                               | 4                                                                            |                                                                           | admin                                                       | Administrator                                                                                               | Edit             |          |  |
|              | Network                                        |                                                                              |                                                                           |                                                             |                                                                                                    | Edit             |          |  |
|              | Date / Time                                    |                                                                              |                                                                           |                                                             |                                                                                                    |                  |          |  |
| a            | Maintenance                                    |                                                                              |                                                                           |                                                             |                                                                                                    |                  |          |  |
|              |                                                |                                                                              |                                                                           |                                                             |                                                                                                    |                  |          |  |
| $\bigcirc$   | About                                          |                                                                              |                                                                           |                                                             |                                                                                                    |                  |          |  |
| í            | About                                          |                                                                              |                                                                           |                                                             |                                                                                                    |                  |          |  |
| ()<br>No     | About                                          |                                                                              |                                                                           | Functi                                                      | on Descriptions                                                                                             |                  |          |  |
|              |                                                | Enter a                                                                      | user na                                                                   |                                                             | on Descriptions                                                                                             | ser              |          |  |
| No           | Item                                           |                                                                              |                                                                           | me and passwo                                               | ord to add a new u                                                                                          | ser              |          |  |
| No           | Item                                           | Set the                                                                      | new acc                                                                   | me and passwo                                               | ord to add a new u<br>nent permissions                                                                      |                  | 1        |  |
| No           | Item                                           | Set the<br>User 1                                                            | new acc<br>Гуре                                                           | me and passwo<br>count managem<br>Admin                     | ord to add a new u<br>nent permissions<br><b>Operator</b>                                                   | Viewer           |          |  |
| No           | Item<br>Add user account                       | Set the<br>User T<br>View i                                                  | new acc<br>Гуре<br>mages                                                  | me and passwo<br>count managem<br>Admin<br>V                | ord to add a new u<br>nent permissions<br>Operator<br>V                                                     | Viewer<br>V      |          |  |
| No<br>1      | Item                                           | Set the<br>User 1                                                            | new acc<br>Гуре<br>mages                                                  | me and passwo<br>count managem<br>Admin                     | ord to add a new u<br>nent permissions<br><b>Operator</b>                                                   | Viewer           |          |  |
| No<br>1      | Item<br>Add user account                       | Set the<br>User T<br>View i                                                  | new acc<br>Type<br>mages<br>gs                                            | me and passwo<br>count managem<br>Admin<br>V<br>V           | ord to add a new u<br>nent permissions<br>Operator<br>V<br>V                                                | Viewer<br>V<br>X |          |  |
| No<br>1      | Item<br>Add user account                       | Set the<br>User<br>View i<br>Setting<br>Accou                                | new acc<br>Type<br>mages<br>gs                                            | me and passwo<br>count managem<br>Admin<br>V                | ord to add a new u<br>nent permissions<br>Operator<br>V                                                     | Viewer<br>V      |          |  |
| No<br>1<br>2 | Item<br>Add user account<br>Permission setting | Set the<br>User<br>View i<br>Setting<br>Accou                                | new acc<br>Type<br>mages<br>gs<br>int<br>gement                           | me and passwo<br>count managem<br>Admin<br>V<br>V<br>V      | ord to add a new u<br>nent permissions<br>Operator<br>V<br>V<br>X                                           | Viewer<br>V<br>X |          |  |
| No<br>1      | Item<br>Add user account                       | Set the<br>User<br>View i<br>Setting<br>Accou<br>manag                       | new acc<br>Type<br>mages<br>gs<br>int<br>gement<br>e newly c              | me and passwo<br>count managem<br>Admin<br>V<br>V<br>V<br>v | ord to add a new u<br>nent permissions<br>Operator<br>V<br>V<br>X<br>the list of account                    | Viewer<br>V<br>X |          |  |
| No<br>1<br>2 | Item<br>Add user account<br>Permission setting | Set the<br>User<br>View i<br>Setting<br>Accou<br>manag<br>Add the<br>Edit: M | new acc<br>Type<br>mages<br>gs<br>int<br>gement<br>e newly c<br>odify the | me and passwo<br>count managem<br>Admin<br>V<br>V<br>V<br>v | ord to add a new u<br>nent permissions<br>Operator<br>V<br>V<br>X<br>the list of account<br>and permissions | Viewer<br>V<br>X |          |  |

### 6.2.4 Setting - System Setting

<Remark> Preview pane is not supported when VC-A71PN NDI|HX is on

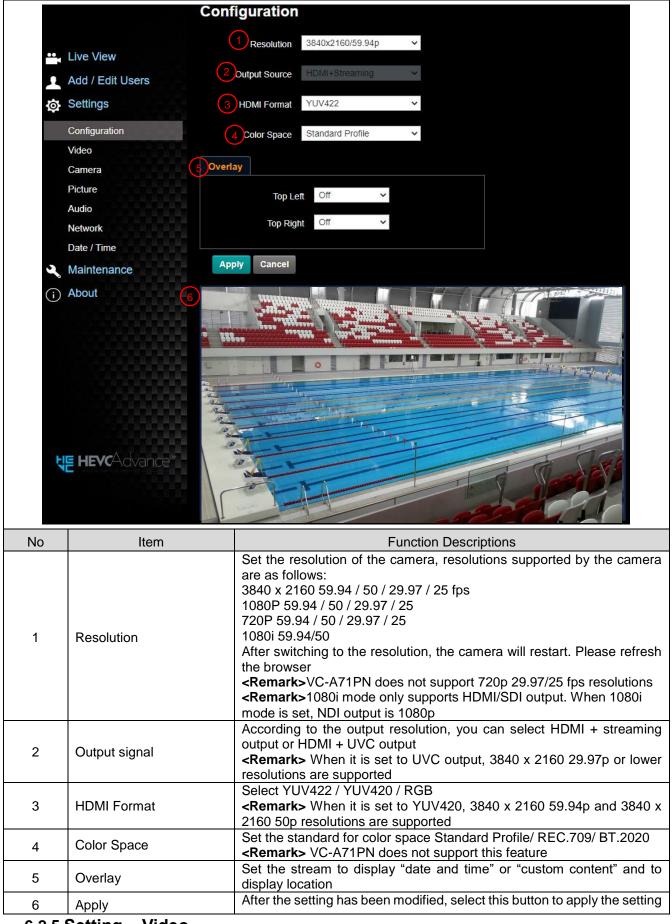

6.2.5 Setting – Video

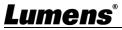

#### <Remark> Preview pane is not supported when VC-A71PN NDI|HX is on

|                  | Video           |       |         |       |   |
|------------------|-----------------|-------|---------|-------|---|
|                  | 1 Camera II     |       | VC-A61P |       |   |
| Live View        |                 |       | Default |       |   |
| Add / Edit Users | Зуріня          | Of    | f       |       | ~ |
| 🔅 Settings       | 4 Stream 1 Stre | am 2  | Stream  | 3     |   |
| Configuration    |                 |       |         |       |   |
| Video            | Enable Stream   | dec   | H.265   | ~     |   |
| Camera           |                 |       |         |       |   |
| Picture          | Resolu          | tion  | 4k      | ~     |   |
| Audio            | Frame F         | Rate  | 29.97   | ✓ fps |   |
| Network          | Bit F           | Rate  | 7000    | kbps  |   |
| Date / Time      |                 | uto   |         |       |   |
| A Maintenance    | Rate Co         | ntrol | CBR     | *     |   |
| i About          | IP F            | atio  | 15      | ~     |   |
|                  |                 |       |         |       |   |
|                  | 5 Apply Cance   |       |         |       |   |

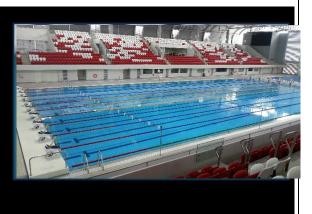

| No  | Item               | Function Descriptions                                                                                                    | VC-A71P | VC-A71PN                           |
|-----|--------------------|----------------------------------------------------------------------------------------------------|---------|------------------------------------|
| 1   | Camera<br>name     | <ul> <li>Modify the camera name</li> <li>Camera names are limited to 1 - 12 characters</li> <li>Please use a camera name by mixing uppercase and lowercase letters or numbers. Do not use "/" and "space" or special symbols</li> <li><remark> Modifying this field will modify the Onvif device name synchronously</remark></li> </ul>                                      | V       | V                                  |
| 2   | Camera<br>Location | <ul> <li>Modify the location of the camera, such as Meeting Room 1</li> <li>Camera location is limited to 1 - 12 characters</li> <li>Please use a camera name by mixing uppercase and lowercase letters or numbers. Do not use "/" and "space" or special symbols</li> <li><remark> Modifying this field will modify the Onvif device name synchronously</remark></li> </ul> | V       | V                                  |
| 3   | NDI HX             | <ul> <li>VC-A71PN can turn NDI HX on/off</li> <li>On: Support NDI (ONVIF cannot find devices, and RTSP/RTMP/RTMPS/MPEG-TS/SRT streams cannot be used.)</li> <li>Off: Support RTSP/RTMP/RTMPS/MPEG-TS/SRT, and ONVIF can find devices but cannot be used with NDI Tool</li> </ul>                                                                                             |         | V                                  |
| 3.1 | Group Name         | Video<br>Camera ID VC-A71PN<br>Location Default<br>Group Name Public<br>NDIJHX On V<br>The group name can be modified here and set with Access<br>Manager - Receive in NDI Tool<br>If no group is assigned, the machine belongs to Public. As<br>the default of Access Manager includes Public, Studio                                                                       |         | Support<br>when<br>NDI HX is<br>On |

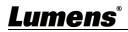

|     |                                             | <ul> <li>Monitor can discover this machine.</li> <li>If a group is assigned, but this group is not added into<br/>Access Manager, Studio Monitor cannot discover this<br/>machine.</li> <li>If a group is assigned and this group is added into Access<br/>Manager, Studio Monitor can discover this machine.</li> <li>The name can contain commas (,) to distinguish different<br/>groups</li> <li>Example: "default, 123, abc" means this machine belongs to<br/>three groups at the same time (default / 123 / abc)</li> </ul> |   |                                    |
|-----|---------------------------------------------|----------------------------------------------------------------------------------------------------|---|------------------------------------|
| 4   | Streaming 1/<br>Streaming 2/<br>Streaming 3 | Setting - System Setting - Output Signal Display when it is<br>set to HDMI + streaming<br>VC-A71P supports 3 streaming outputs. Please refer to<br>6.2.5.1 Streaming Parameter Setting for relevant settings                                                                                                    | V | Support<br>when<br>NDI HX is<br>On |
| 4.1 | UVC                                         | Setting - System Setting - Output Signal Display when it<br>is set to HDMI + UVC          UVC         Codec       H 264/MJPEG ~         Resolution       1080P ~         Frame Rate       50 ~         50 ~       fps         Encode Format:       > 3840 x 2160 29.97 / 25 fps: H.264         > Less than 1080p (inclusive): H.264/MJPEG         Resolution: It is shown based on Settings - System<br>Settings - Resolution         Frame Rate: 3840 x 2160 can only select the highest 29.97                                   | V |                                    |
| 5   | Apply                                       | After the setting has been modified, select this button to apply the setting                                                                                                    | V | V                                  |

#### 6.2.5.1 Streaming parameter setting

| Function                                                               |                   | Streaming 1                                                      | Streaming 2                                           | Streaming 3 |  |
|------------------------------------------------------------------------|-------------------|------------------------------------------------------------------|-------------------------------------------------------|-------------|--|
| Encode Format                                                          |                   | H.265                                                            | H.264                                                 |             |  |
| Resolution                                                             |                   | 4K /1080p / 720p                                                 | 1080p / 720p / 1080i 640 x 360                        |             |  |
| Frame Rate Setting according to the supported resolution < <pre></pre> |                   |                                                                  | ution of Streaming 2 is 1080i                         |             |  |
| Bit Rate (kbps)                                                        | 2,000 ~<br>20,000 | 2,000 ~ 20,000                                                   | 512 ~ 5,000                                           | 512 ~ 5,000 |  |
|                                                                        | 7,000             | 7,000                                                            | 1,000                                                 | 1,000       |  |
| Rate Cor                                                               | ntrol             | CBR / VBR                                                        |                                                       |             |  |
| IP Ratio                                                               |                   | Setting according to the s<br>< <b>Remark</b> > Only 15 / 25 are | supported resolution<br>supported when the resolution | n is 1080i  |  |

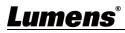

### 6.2.6 Setting – Camera

<Remark> Preview pane is not supported when VC-A71PN NDI|HX is on

| Setti<br>Config<br>Video<br>Came<br>Pictur<br>Audio<br>Netwo | View<br>/ Edit Users<br>ngs<br>guration<br>era<br>re<br>ork<br>/ Time<br>ittenance | Camera                                                                                                    |
|--------------------------------------------------------------|------------------------------------------------------------------------------------|----------------------------------------------------------------------------------------------------|
| No                                                           | ltem                                                                               | Function Descriptions                                                                                                    |
| 1                                                            | Zoom ratio                                                                         | Adjust the zoom-in or zoom-out ratio via scroll bar                                                                                                    |
|                                                              |                                                                                    | Exposure       White Balance       Focus       Mirror         Mode       Full Auto       v       Iris       F3.2       v         Exposure Comp. Level       -       +       0       WDR       Off       v         Gain       0 dB       v       Shutter Speed       1/60       v                                                                                                    |
| 2                                                            | Exposure                                                                           | <ul> <li>Mode: Select exposure mode (Automatic/Shutter Priority/Aperture Priority/Manual)</li> <li>Exposure Comp. Level: Select exposure compensation level</li> <li>Gain: The gain limit is adjustable when the exposure mode is set to "Manual"</li> <li>Iris: The size of aperture is adjustable when the exposure mode is set to "Manual"</li> <li>Iris: The size of aperture Priority"</li> <li>WDR: Set the level of wide dynamic range (WDR) in order to obtain better images</li> </ul> |

# <u>Lumens®</u>

| 3   | White Balance | Exposure White Balance Focus Mirror<br>Mode Auto<br>One Push Trigger<br>Manual Red<br>Manual Blue<br>Manual Blue<br>Manua |
|-----|---------------|----------------------------------------------------------------------------------------------------|
|     |               | <ul> <li>Open Push WB: One push color temperature is adjustable when the white balance mode is set to "One Push WB"</li> <li>Manual Red/Blue: Manually adjust blue/red color temperature</li> </ul>                                                                                                    |
| 4   | Focus         | <ul> <li>Exposure White Balance Focus Mirror Pan Tilt Zoom Tally Lamp</li> <li>Mode Auto          <ul> <li>Focus Range • • • • • • • • • • • • • • • • • • •</li></ul></li></ul>                                                                                                    |
| 5   | MIRROR        | Exposure White Balance Focus Mirror<br>Mirror Off  Mirror Off Mirror: Set automatic flip mode [Off / Mirror / Flip / Mirror + Flip]                                                                                                    |
| Lum | <b>ens</b> °  | 39                                                                                                    |

|     |               | Exposure White Balance Focus Mirror Pan Tilt Zoom Tally Lamp                                                                                                |
|-----|---------------|----------------------------------------------------------------------------------------------------|
|     |               | Pan/Tilt Limit Off                                                                                                    |
|     |               | Pan Right Limit - + 170                                                                                                    |
|     |               | Pan Left Limit - + 170                                                                                                    |
|     |               | Tilt Up Limit - + 90                                                                                                    |
|     |               | Tilt Down Limit - + -30                                                                                                    |
|     |               | Pan Flip Off 🗸                                                                                                    |
|     |               | Tilt Flip Off 🖌                                                                                                    |
|     |               | Preset Speed 160 deg/sec V                                                                                                    |
|     |               | PTZ Speed Comp Off V                                                                                                    |
|     |               | Initial Position Last MEM ~                                                                                                    |
|     |               | Motionless Preset Off                                                                                                    |
| 6.  | Pan Tilt Zoom | D-Zoom Limit                                                                                                    |
|     |               | PTZ Motion Sync Off 🗸                                                                                                    |
|     |               | Pan/Tilt Limit: Set the Pan/Tilt limit                                                                                                    |
|     |               | Pan/Tilt Flip: Set Pan/Tilt flip                                                                                                    |
|     |               | <ul> <li>Preset Speed: Set the rotation speed of the cradle head when Preset is<br/>executed</li> </ul>                                                     |
|     |               | <ul> <li>PTZ Speed Comp: Set the Pan/Tilt moving speed to vary from the zoom position</li> </ul>                                                            |
|     |               | Initial Position: Set the camera lens to return to the last operated position<br>or the first preset position after POWER ON                                |
|     |               | < <b>Remark&gt;</b> First default position = Preset 0                                                                                                    |
|     |               | D-Zoom Limit: Set the D-Zoom Limit, x1 - x12                                                                                                    |
|     |               | <ul> <li>Motionless Preset: When the function is enabled, the screen will Freeze<br/>when Preset is executed. Freeze will be released after</li> </ul>      |
|     |               | Preset is completed <ul> <li>PTZ Motion Sync: After turning on, operate Preset to achieve PTZ Motion</li> </ul>                                             |
|     |               | Sync                                                                                                    |
|     |               | <remark> This function will refer to the default speed setting, but may automatically adjust the speed due to the difference in PTZ movement range</remark> |
|     |               | Exposure White Balance Focus Mirror Pan Tilt Zoom Tally Lamp                                                                                                |
|     |               | Tally Lamp Disable V                                                                                                    |
|     |               | Tally CMMD Mode Link Y                                                                                                    |
| 7   | Tally Lamp    | <ul> <li>Enable/Disable Tally Lamp</li> </ul>                                                                                                    |
|     |               | <ul> <li>Indicator Light Link Mode: Set whether the indicator light is linked with<br/>RS232 command</li> </ul>                                             |
|     |               | General (Not linked): The indicator light switch and mode shall be set<br>separately.                                                                       |
|     |               | -When the indicator light is on and the default mode is off, additional                                                                                     |
| Lum | ens           | 40                                                                                                    |

| command is required to set the indicator light mode                                            |
|------------------------------------------------------------------------------------------------|
|                                                                                                |
| -Setting indicator light mode when the indicator light is off will not trigger                 |
| the indicator light                                                                            |
| ➤ Link:                                                                                        |
| -When the indicator light is on, the default mode is red light                                 |
| -Setting indicator light mode when the indicator light is off will turn on the indicator light |

## 6.2.7 Setting – Picture

<Remark> Preview pane is not supported when VC-A71PN NDI|HX is on

|    | VC-A71P                     | Picture                                                                                                    |
|----|-----------------------------|----------------------------------------------------------------------------------------------------|
|    |                             | 1 Picture Effect Off •                                                                                            |
|    | Live View                   | 2 2D NR 1 <b>*</b>                                                                                                |
|    | Add / Edit Users            | 3 3D NR Typ T                                                                                                    |
|    | Settings                    |                                                                                                    |
|    | Configuration               | 4 Image Mode Default <b>v</b>                                                                                     |
|    | Video                       | 5 Image Mode Load Default v                                                                                       |
|    | Camera<br>Picture           | 6 Gamma 3 V                                                                                                    |
|    | Audio<br>Network            | 7 Brightness 7                                                                                                    |
|    | Date / Time                 | 8 Hue 7 V                                                                                                    |
|    | Maintenance     About       | 9 Saturation 7 V                                                                                                  |
|    |                             | 10 Sharpness 7 V                                                                                                  |
| No | Item                        | Function Descriptions                                                                                             |
| 1  | Picture Effect              | Set picture effect, Off/Neg/Black and White                                                                       |
| 2  | 2D noise reduction settings | 2D noise reduction settings                                                                                       |
| 3  | 3D noise reduction settings | 3D noise reduction settings                                                                                       |
| 4  | Image mode                  | The user may customize his/her desired image mode.                                                                |
| 5  | Image Mode Load             | When no custom setting is needed, reset the picture parameters back to the factory default by selecting this item |
| 6  | Gamma                       | Gamma Level adjustment; Adjustable when the image mode is set to Custom                                           |
| 7  | Brightness                  | Brightness adjustment; Adjustable when the image mode is set to Custom                                            |
| 8  | Contrast                    | Contrast adjustment; Adjustable when the image mode is set to Custom                                              |
| 9  | Saturation                  | Saturation adjustment of the image; Adjustable when the image mode is set to Custom                               |
| 10 | Sharpness                   | Adjust the sharpness of the image                                                                                 |

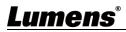

#### 6.2.8 Setting - Audio

| 0.2.        | VC-A71P                                                                       |                                                                                                    |                  |                      |
|-------------|-------------------------------------------------------------------------------|----------------------------------------------------------------------------------------------------|------------------|----------------------|
|             |                                                                               | Audio                                                                                                    |                  |                      |
|             |                                                                               | 1) Audio Enable                                                                                                    |                  |                      |
|             | Live View                                                                     | 2 Audio In Type Line In                                                                                                    | ٣                |                      |
|             | 👤 Add / Edit U                                                                | Jsers                                                                                                    | 6                |                      |
|             | Settings                                                                      | 4 Audio Delay Off                                                                                                    |                  |                      |
|             | Configuration                                                                 |                                                                                                    |                  |                      |
|             | Video                                                                         | 5Audio Delay Time(-)                                                                                                    |                  |                      |
|             | Camera<br>Picture                                                             | 6Encode Type AAC                                                                                                    | ¥                |                      |
|             | Audio                                                                         | 7Encode Sample Rate 48 KHz                                                                                                    | *                |                      |
|             | Network                                                                       | 00000                                                                                                    |                  |                      |
|             | Date / Time                                                                   | Apply Cancel                                                                                                    |                  |                      |
|             | A Maintenanc                                                                  | e                                                                                                    |                  |                      |
|             | (i) About                                                                     |                                                                                                    |                  |                      |
| No          | Item                                                                          | Function Descriptions                                                                                                    | VC-A71P          | VC-A71PN             |
| 1           | Open audio                                                                    | Turn on/ off sound                                                                                                    | V                | V                    |
| 2           | Soundtrack effect                                                             |                                                                                                    |                  |                      |
|             | setting                                                                       | Set MIC In/Line In                                                                                                    | V                | V                    |
| 3           |                                                                               | Set MIC In/Line In<br>Adjust Volume                                                                                                    | V<br>V           | V<br>V               |
| 3<br>4      | setting                                                                       |                                                                                                    |                  |                      |
|             | setting<br>Audio Volume                                                       | Adjust Volume                                                                                                    | V                |                      |
| 4           | setting<br>Audio Volume<br>Audio Delay                                        | Adjust Volume<br>Turn on/ off Audio Delay                                                                                                    | V<br>V           |                      |
| 4           | setting<br>Audio Volume<br>Audio Delay<br>Audio Delay Time(ms)                | Adjust Volume<br>Turn on/ off Audio Delay<br>Set Audio Delay Time (-1~-500ms)                                                                           | V<br>V<br>V      | V                    |
| 4           | setting<br>Audio Volume<br>Audio Delay<br>Audio Delay Time(ms)                | Adjust Volume<br>Turn on/ off Audio Delay<br>Set Audio Delay Time (-1~-500ms)<br>AAC/ G.711                                                             | V<br>V<br>V      | V                    |
| 4           | setting<br>Audio Volume<br>Audio Delay<br>Audio Delay Time(ms)<br>Encode Type | Adjust Volume<br>Turn on/ off Audio Delay<br>Set Audio Delay Time (-1~-500ms)<br>AAC/ G.711<br>Set Encode sample rate                                   | V<br>V<br>V      | V<br>Support<br>when |
| 4<br>5<br>6 | setting<br>Audio Volume<br>Audio Delay<br>Audio Delay Time(ms)                | Adjust Volume<br>Turn on/ off Audio Delay<br>Set Audio Delay Time (-1~-500ms)<br>AAC/ G.711<br>Set Encode sample rate<br>48 KHz (AAC)                   | V<br>V<br>V<br>V | V<br>Support<br>when |
| 4<br>5<br>6 | setting<br>Audio Volume<br>Audio Delay<br>Audio Delay Time(ms)<br>Encode Type | Adjust Volume<br>Turn on/ off Audio Delay<br>Set Audio Delay Time (-1~-500ms)<br>AAC/ G.711<br>Set Encode sample rate<br>48 KHz (AAC)<br>44.1 KHz (AAC) | V<br>V<br>V<br>V | V<br>Support<br>when |

## 6.2.9 Setting - Network

|       |                               | Network                                                            |                  |                                                               |      |                 |
|-------|-------------------------------|--------------------------------------------------------------------|------------------|---------------------------------------------------------------|------|-----------------|
|       | ivo Mow                       | 1 Network                                                          |                  | RTSP                                                          |      |                 |
|       | .ive View<br>Add / Edit Users | DHCP On 🗸                                                          |                  | Enable Multicast     Require Password Authentication          |      |                 |
| ¢     | Settings                      | IPv4 Audress 102:000001                                            |                  | MPEG-TS                                                       |      |                 |
|       | Configuration<br>Video        | IPv6 Address 2000.0000.0000                                        | 4                | Enable MPEG-TS                                                |      |                 |
| C     | Camera                        | IPv6 Netmask 2002/2002/2002/2002                                   |                  | Stream Source Stream 2 V MPEG-TS IP Port                      |      |                 |
|       | Ncture                        | Goteway 192.168.4.254                                              |                  | MPEG-TS IP Port                                               |      |                 |
|       | letwork<br>Date / Time        | MAC Address dc:e2:ac:01:d4:9a                                      | (5               | SRT                                                           |      |                 |
|       | <i>l</i> aintenance           | Apply                                                              |                  | Stream Source Stream 2 V                                      |      |                 |
| (i) A | About                         |                                                                    |                  | Connection Mode Caller                                        |      |                 |
|       |                               | Publish to Server                                                  |                  | URL Port                                                      |      |                 |
|       |                               | Video encoder type : H.264@7000Kbps<br>Audio encoder type : None   |                  | Stream ID<br>Latency 120 ms                                   |      |                 |
|       |                               | Resolution format : 1080P(29.97)<br>Chunk size : 1412              |                  | Encryption None 🗸                                             |      |                 |
|       |                               | RTMP Server Status : RTMP disable                                  |                  | Passphrase                                                    |      |                 |
|       | HEVCAdvance"                  | RTMP URL<br>Stream Key                                             |                  | Connect Status : SRT Disable                                  |      |                 |
|       |                               | Require Password Authentication                                    | 6                | SNTP Port Setting 7                                           |      |                 |
|       |                               | Password                                                           |                  | SNTP Server pool.ntp.org                                      |      |                 |
|       |                               |                                                                    | (8)              | Fracking Data Out                                             |      |                 |
|       |                               |                                                                    |                  | Enable                                                        |      |                 |
|       |                               |                                                                    |                  | Serial Output     IP Output  Destination IP     0.0.0.0  Port |      |                 |
|       |                               |                                                                    |                  |                                                               |      |                 |
| No    | Item                          | Function Descripti                                                 | ons              |                                                               | VC-  | VC-A71PN        |
|       |                               |                                                                    |                  |                                                               | A71P |                 |
| 4     | Natural                       | Network setting of camera. Change of se                            | etting is a      | vailable when                                                 | M    | Ň               |
| 1     | Network                       | DHCP function is closed.                                           |                  |                                                               | V    | V               |
|       |                               | Copy the RTMP web address provided b                               | y the RT         | MP service                                                    |      |                 |
|       |                               | platform and paste it to the RTMP conne                            | ction add        | dress to publish                                              |      |                 |
|       | DTMD                          | the camera images on the RTMP service platform                     |                  |                                                               | V    |                 |
| 2     | RTMP<br>Setting               | To upload to YouTube for live streaming, the audio function must   |                  |                                                               |      |                 |
|       |                               | be turned on first To upload to YouTube for live streaming, please |                  |                                                               |      |                 |
|       |                               | see 6.2.8 Setting - Audio to turn on the                           | audio fu         | nction first                                                  |      |                 |
|       |                               | Enable / Disable Multicast                                         |                  |                                                               |      |                 |
|       |                               | When more than 4 people are conne                                  | ected to         | watch live                                                    |      | Support<br>when |
|       |                               | video at the same time, it is recomm                               | nended t         | o enable the                                                  |      | NDI HX is       |
|       |                               | multicast function                                                 |                  |                                                               |      | Öff             |
| _     | RTSP                          | Enable / Disable Account Password Authentication                   |                  |                                                               | V    |                 |
| 3     | Setting                       | Refer to <u>6.1.4 Using RTSP Player</u>                            | to View          | Images for                                                    | v    |                 |
|       |                               | <u>RTSP</u> connection format                                      |                  |                                                               |      |                 |
|       |                               | > The account password is the san                                  | ne as th         | at for the                                                    |      |                 |
|       |                               | camera web login page. Please re                                   | efer to <u>6</u> | .2.3 Account                                                  |      |                 |
|       |                               | Management to add/revise the ac                                    | count in         | nformation                                                    |      |                 |

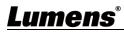

|     |                                    | The setting can be configured after Multicast is enabled                                                                                                    |   |                                     |
|-----|------------------------------------|----------------------------------------------------------------------------------------------------|---|-------------------------------------|
|     | Multicast                          | Enable Multicast                                                                                                    |   | Support<br>when                     |
| 3-1 | <sup>3-1</sup> Setting             | IP Setting 239.255. 0.0                                                                                                    |   | NDI HX is<br>On                     |
|     |                                    | Netmask 255.255. 0.0                                                                                                    |   |                                     |
| 4   | MPEG-TS<br>Setting                 | <ol> <li>Set MPEG-TS format</li> <li>The port number must be set in the range above 1024 with a maximum value of 9999.</li> <li>The following port has been used by the camera. Setting of the port may not connect correctly 8554, 8556, 8557, 8080, 80, 81, 9090, 23</li> </ol>                                                                                                    | V | Support<br>when<br>NDI HX is<br>Off |
| 5   | SRT Setting                        | <ol> <li>Set the field of SRT and then check the item to open SRT<br/>streaming<br/>After the SRT streaming is opened, it will be connected<br/>automatically upon startup</li> <li>The port number must be set in the range above 1024 with a<br/>maximum value of 9999.<br/>The following port has been used by the camera. Setting of the<br/>port may not connect correctly<br/>8554, 8556, 8557, 8080, 9090, 1935</li> <li>Delay time is for 20 to 8000 microseconds. The default value is<br/>120 microseconds</li> </ol>        | V | Support<br>when<br>NDI HX is<br>Off |
| 6   | SNTP/ Port<br>Setting              | <ol> <li>Set the SNTP server address</li> <li>Set the HTTP port, and the default is Port 80<br/>Set the HTTPS port, and the default is Port 81</li> <li><remark> The settings can only be modified when the camera's<br/>DHCP function is turned off</remark></li> </ol>                                                                                                    | V | V                                   |
| 7   | Port Setting                       | Set HTTP port. The default Port value is 80<br>Set HTTPS port. The default Port value is 81<br>< <b>Remark</b> > The settings can only be modified when the camera's<br>DHCP function is turned off                                                                                                    | V | V                                   |
| 8   | Tracking<br>Data Output<br>Setting | <ul> <li>When enabled, PTZ position information can be fed back when the camera is moving</li> <li>1. Serial port output: The protocol must be set to VISCA, and the baud rate should be 38400 <ul> <li>(For related settings, please refer to <u>6.2.14 Setting -</u></li> <li><u>Maintenance - System Service</u>)</li> </ul> </li> <li>IP output: It can set IP address and communication port <ul> <li><b>Remark</b>&gt; The performance of the camera may be affected when Tracking Data Output is enabled</li> </ul> </li> </ul> | V | V                                   |

# **Lumens**®

| 6.2.10   | Setting - Time   |                                                                                                    |
|----------|------------------|----------------------------------------------------------------------------------------------------|
| V        | C-A71P           | Date / Time                                                                                                    |
|          | (1)              | Time in Camera         Date         2014/10/10         Time         02:33:24                                                                                                    |
| <b></b>  | Live View        | Set Time Set Manually                                                                                                    |
| 1        | Add / Edit Users | Date 2019/10/31 Time 18 ▼ Hr : 22 ▼ Min : 21 ▼ Sec                                                                                                    |
| ø        | Settings         | Synchronize with Computer Time                                                                                                    |
|          | Configuration    | Date 2019/10/31 Time 18:22:24                                                                                                    |
|          | Video (2)        | Synchronize with SNTP Server                                                                                                    |
|          | Camera           | SNTP Server pool.ntp.org                                                                                                    |
|          | Picture          | Time Zone GMT+08 Taipei, Beijing, Chong 🔻                                                                                                    |
|          | Audio            | Automatically Adjust for Daylight Saving Time                                                                                                    |
|          | Network          | Automatically Adjust for Daylight Saving Time                                                                                                    |
|          | Date / Time      | Apply Cancel                                                                                                    |
| <b>x</b> | Maintenance      |                                                                                                    |
| í        | About            |                                                                                                    |
| No       | Item             | Function Descriptions                                                                                                    |
| 1        | Camera Time      | Display the date and time of the camera                                                                                                    |
| 2        | Set the Time     | <ul> <li>Manual Configuration Set time manually</li> <li>Synchronize with computer time: Set the camera time according to the computer time</li> <li>Synchronize with SNTP server: Set the camera time synchronously with the SNTP server</li> <li><remark>SNTP server address: Please change in network setting</remark></li> </ul> |

## 6.2.11 Setting - Maintenance - Upgrading Firmware

|    |                  | FW Upgrade       | Error Log | Security   | System Service  | Reboot     |
|----|------------------|------------------|-----------|------------|-----------------|------------|
|    | Live View        |                  |           |            |                 |            |
|    | Add / Edit Users |                  |           |            |                 |            |
|    | Settings         | Choose File      |           |            | Upgrade         |            |
|    | Configuration    |                  |           |            |                 |            |
|    | Video            |                  |           |            |                 |            |
|    | Camera           |                  |           |            |                 |            |
|    | Picture          |                  |           |            |                 |            |
|    | Audio            |                  |           |            |                 |            |
|    | Network          |                  |           |            |                 |            |
|    | Date / Time      |                  |           |            |                 |            |
|    | A Maintenance    |                  |           |            |                 |            |
|    | (i) About        |                  |           |            |                 |            |
| No | ltem             |                  | F         | unction D  | escriptions     |            |
|    |                  | The camera firm  | nware may | / be upgra | aded via web pa | age. For t |
| 1  | Firmware Upgrade | method, please   | download  | the FW u   | ipgrade manual  | from Lur   |
|    |                  | official website |           |            |                 |            |

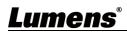

## 6.2.12 Setting - Maintenance - Incident Log

|    |                        | FW Upgrade           | Error Log                                            | Security   | System Service | Reboot               |   |
|----|------------------------|----------------------|------------------------------------------------------|------------|----------------|----------------------|---|
|    | Live View              |                      | 00 00 00 00 00                                       |            |                |                      |   |
|    | Add / Edit Users       |                      | 00 00 00 00 00 00 00 00 00                           |            |                |                      |   |
|    | Settings               | 00 00                | $\begin{array}{cccccccccccccccccccccccccccccccccccc$ | 00 00 00   |                |                      |   |
|    | Configuration          | 00 00                | 00 00 00 00 00                                       | 00 00 00   |                |                      |   |
|    | Video                  | Cle                  | an                                                   |            |                |                      |   |
|    | Camera                 |                      |                                                      |            |                |                      |   |
|    | Picture                |                      |                                                      |            |                |                      |   |
|    | Audio                  |                      |                                                      |            |                |                      |   |
|    | Network<br>Date / Time |                      |                                                      |            |                |                      |   |
|    | A Maintenance          | l<br>l               |                                                      |            |                |                      |   |
|    | (i) About              |                      |                                                      |            |                |                      |   |
| No | ltem                   |                      | F                                                    | Function [ | Descriptions   |                      |   |
|    |                        | If the camera e      | ncounters                                            | errors, ar | error code log | will be established  | ł |
| 1  | Event Log              | <remark> Wh</remark> | en an erro                                           | or code a  | ppears, please | e try to clear it to |   |
|    |                        | make sure wh         | ether the i                                          | issue has  | s occurred rep | etitively            |   |

## 6.2.13 Setting – Maintenance - Security

|    |                  | FW Upgrade           | Error Log | Security  | System Service   | Reboot      |          |
|----|------------------|----------------------|-----------|-----------|------------------|-------------|----------|
|    | Live View        | 802.1x setting       |           |           |                  |             |          |
|    | Add / Edit Users | Ena                  | ble 🔳     |           |                  |             |          |
|    | Settings         | EAP Id               | entify    |           |                  |             |          |
|    | Configuration    | EAP Pass             | word      |           |                  |             |          |
|    | Video            | EAP me               | ethod PEA | P V       |                  |             |          |
|    | Camera           | Imp                  | ort Cho   | ose File  |                  |             |          |
|    | Picture          |                      |           |           |                  |             |          |
|    | Audio            | CA certificate       | - 54      |           |                  | _           |          |
|    | Network          | Issue                | I DN      |           |                  |             |          |
|    | Date / Time      | Subjec               | t DN      |           |                  |             |          |
|    | 🔍 Maintenance    | Available perio      | d         |           | ·                |             |          |
|    | (i) About        |                      | Appl      | y Cancel  |                  |             |          |
| lo | Item             |                      |           | Functio   | on Descriptions  | 5           |          |
|    |                  | Enable/Disab         | le 802.1> | Protocol  | . Setting can b  | e made af   | ter ena  |
|    | 802.1x Setting   | <remark> Ir</remark> | order to  | enable th | is function, the | e router mu | ist supj |
|    |                  | 802.1x Proto         | col.      |           |                  |             |          |

# Lumens®

## 6.2.14 Setting - Maintenance - System Service

|    | <ul> <li>Live View</li> <li>Add / Edit Users</li> <li>Settings</li> <li>Configuration</li> <li>Video</li> <li>Camera</li> <li>Picture</li> <li>Audio</li> <li>Network</li> <li>Date / Time</li> <li>Maintenance</li> <li>About</li> </ul> | FW Upgrade       Error Log       Security       System Service       Reboot         1       Factory Reset       Factory Reset       Factory Reset       Factory Reset         2       Setting Profile       Image: Save       Image: Save       Image: Save         3       Control Port       Protocol       Baud Rate       VISCA Address       Pelco D Address         Control Port       RS-232       Image: Save       Image: Save       Image: Save       Image: Save |
|----|----------------------------------------------------------------------------------------------------|----------------------------------------------------------------------------------------------------|
| No | Item                                                                                                    | Function Descriptions                                                                                                    |
| 1  | Factory Reset                                                                                                    | Select the reset button to resume the factory default setting as the web page setting                                                                                                    |
| 2  | Setting Profile                                                                                                    | The web page setting parameters can be exported from the computer and imported/applied to another camera                                                                                                    |
| 3  | Control Port                                                                                                    | Communication protocol related settings for connection with RS-<br>232/RS-422 communication                                                                                                    |

## 6.2.15 Setting - Maintenance - Reboot

|    |                                                                                                    | FW Upgrade                                                                                                   | Error Log   | Security  | System Service | Reboot |  |
|----|----------------------------------------------------------------------------------------------------|----------------------------------------------------------------------------------------------------|-------------|-----------|----------------|--------|--|
|    | Live View                                                                                                 | Reboot                                                                                                    |             |           |                |        |  |
|    | Add / Edit Users                                                                                          | 1 O Disable                                                                                                  |             |           |                |        |  |
|    | Configuration<br>Video<br>Camera<br>Picture<br>Audio<br>Network<br>Date / Time<br>Maintenance<br>() About | <ul> <li>Daily Reboot</li> <li>Timing Reboot</li> <li>1 HR</li> <li>Apply Cancel</li> </ul>                  |             |           |                |        |  |
| No | Item                                                                                                    |                                                                                                    | F           | unction D | escriptions    |        |  |
| 1  | Reboot                                                                                                    | Reboot immediately                                                                                           |             |           |                |        |  |
| 2  | Disable                                                                                                   | Disable the reboot settings                                                                                  |             |           |                |        |  |
| 3  | Daily reboot                                                                                              | Set the daily reboot time<br><b>Remark&gt;</b> Please go to <b>Settings - Time</b> to complete the SNTP serv |             |           |                |        |  |
| 4  | Timing Debect                                                                                             | synchronization                                                                                              |             |           |                |        |  |
| 4  | Timing Reboot                                                                                             | Set the timing                                                                                               | repoot time | t.        |                |        |  |

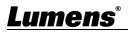

#### 6.2.16 About

|          | About                                                               |                                                                                                    |
|----------|---------------------------------------------------------------------|----------------------------------------------------------------------------------------------------|
| <b>ද</b> | Live View<br>Add / Edit Users<br>Settings<br>Configuration<br>Video | Camera ID VC-A71P-Mobi   are Version VCAZ101c   nformation VMG100_VMF101_VMH118a_VMI131_VML125c_VMK107_VMM106_VMN105_VMO107   ial Number VA9C02260   5 Uptime 1 min |
| No       | Item                                                                | Function Descriptions                                                                                                    |
| 1        | Camera ID Display the camera name                                   |                                                                                                    |
| 2        | Firmware Version                                                    | Display the firmware version of the camera                                                                                                    |
| 3        | Detail Information                                                  | Display firmware version-related information                                                                                                    |
| 4        | Serial Number Display the camera serial No.                         |                                                                                                    |
| 5        | Uptime                                                              | Displaying the running time of the camera (the timing of standby continues; the time will be reset when the camera is rebooted or turned off)                       |

# <u>Lumens®</u>

#### 7.1 DIP SWITCH

7.1.1 OUTPUT Switch (Switch to different output resolutions) To switch via the OSD/ RS-232 Command is also available based on the last executed action

| AL681 |
|-------|
|-------|

| ID     | Resolution | Frame Rate |                                                           |
|--------|------------|------------|-----------------------------------------------------------|
| 0      |            | 59.94      |                                                           |
| 1      | 0040-0460- | 50         |                                                           |
| 2      | 3840x2160p | 29.97      |                                                           |
| 3      |            | 25         |                                                           |
| 4      |            | 59.94      |                                                           |
| 5      | 1920x1080p | 50         |                                                           |
| 6      |            | 29.97      |                                                           |
| 7      |            | 25         |                                                           |
| 8      | 1280x720p  | 59.94      |                                                           |
| 9      |            | 50         |                                                           |
| Α      |            | 29.97      | <remark> VC-A71PN<br/>does not support 720p</remark>      |
| В      |            | 25         | 29.97/25 fps resolutions                                  |
| С      |            | 59.94      | <remark> 1080i mode<br/>only supports HDMI/SDI</remark>   |
| D      | 1920x1080i | 50         | output. When 1080i mode<br>is set, NDI output is<br>1080p |
| E<br>F | Reserved   | Reserved   |                                                           |

#### 7.1.2 IR SELECT (Selected by Remote control)

When using the remote control, please make sure the settings of IR SELECT and the Camera Select of the remote control are consistent

|   |   | _ |
|---|---|---|
| 1 | 2 | 3 |

| ID | Setting |
|----|---------|
| 1  |         |
| 2  |         |
| 3  |         |

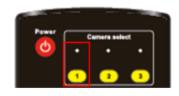

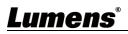

# **Chapter 8 Troubleshooting**

This chapter describes problems you may encounter while using VC-A71P/VC-A71PN. If you have questions, please refer to related chapters and follow all the suggested solutions. If the problem still occurred, please contact your distributor or the service center.

| No. | Problems                                   | Solutions                                                                                |
|-----|--------------------------------------------|------------------------------------------------------------------------------------------|
|     |                                            | 1. Make sure you have plugged in the power cord.                                         |
|     | Boot without power                         | 2. When using a PoE connection, ensure that the power supply                             |
| 1.  | signal                                     | supports PoE+ / PoE++ hubs                                                               |
|     |                                            | <ul> <li>VC-A71P : PoE++ (IEEE802.3bt)</li> <li>VC-A71PN : PoE+ (IEEE802.3at)</li> </ul> |
|     |                                            | 1. Check the power supply or PoE supply functions.                                       |
|     |                                            | 2. Confirm the output signals are in streaming output.                                   |
|     | There is no image                          | 3. Confirm whether the camera resolution can be used together                            |
| 2.  | output from VC-A71P                        | with the monitor equipment                                                               |
|     |                                            | If 4k output, confirm the monitor equipment supports 4K                                  |
|     |                                            | output                                                                                   |
|     |                                            | 4. Replace the cables and make sure they are not faulty.                                 |
|     | RS-232 cannot be                           | 1. Confirm the connection is correct (RS-232 In/ Out)                                    |
| 3.  | controlled                                 | 2.Please make sure the Baud rate setting is the same as the                              |
|     |                                            | control equipment                                                                        |
|     | Whether the Internet                       | Please refer to Chapter 6 Network Function Settings                                      |
| 4.  | can be used for<br>operation               | Description for the Internet usage                                                       |
|     |                                            | Please be sure to use only English alphabets or numbers in                               |
|     |                                            | [Setting]>[Video]> [Camera](Location) of the webpage. Using                              |
|     |                                            | special characters and pressing the spacebar will cause the                              |
| 5.  | ONVIF software cannot locate the machine   | ONVIF software unable to locate the machine.                                             |
|     |                                            | <remark> For VC-A71PN, either NDI or ONVIF can be used.</remark>                         |
|     |                                            | Please go to the [Setting] > [Video] > [NDI HX] on the web page to                       |
|     |                                            | check if it is [Off].                                                                    |
|     | Telly Jemmie met                           | Please make sure if the <i>Tally lamp</i> function is enabled from the setting           |
| 6.  | Tally lamp is not<br>working when applying | menu or web page.                                                                        |
| 0.  | RS232 setting                              | Setting Menu: System - Tally Lamp                                                        |
|     |                                            | Web page: Setting - Camera - Tally Lamp                                                  |
|     | The camera does not                        | Please make sure if the <i>Initial Position</i> is set to <i>Last Operated</i>           |
| -   | save the relevant                          | <i>Position</i> from the setting menu or web page                                        |
| 7.  | parameters (PTZ,                           | Setting Menu: System - Initial Position                                                  |
|     | AWB) after reboot                          | Web page: Setting - Camera - Pan Tilt Zoom                                               |
|     |                                            | Please make sure that the camera is not in the following conditions.                     |
| 8.  | Tracking Data Output is                    | The following function settings may cause data output to be delayed or                   |
|     | delayed or not updated                     | not updated:                                                                             |

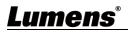

|  | - Modify output resolution |
|--|----------------------------|
|  | - Modify camera mode       |
|  | - Modify HDMI format       |
|  | - Enable OSD menu          |
|  | - Streaming setting        |
|  | - Audio setting            |

# <u>Lumens®</u>

## Supplier's Declaration of Conformity 47 CFR § 2.1077 Compliance Information

Manufacturer : Lumens Digital Optics Inc. Product Name : VC-A71P/ VC-A71PN Model Number : 4KPTZ Video Camera

#### **Responsible Party – U.S. Contact Information**

Supplier : Lumens Integration, Inc. 4116 Clipper Court, Fremont, CA 94538, United States e-mail : support@mylumens.com

#### **FCC Compliance Statement**

This device complies with Part 15 of the FCC Rules. Operation is subject to the following two conditions : (1) This device may not cause harmful interference, and (2) this device must accept any interference received, including interference that may cause undesired operation.

## Lumens